# zotero

krótki przewodnik

**Zotero** to darmowy, prosty w użyciu program, który pomaga gromadzić, zarządzać i cytować źródła podczas pisania prac dyplomowych i naukowych.

Program integruje się z Twoją przeglądarką internetową oraz edytorem tekstu.

Pozwala na:

- automatyczne pobieranie danych bibliograficznych oraz pełnych tekstów z katalogów bibliotecznych, baz danych i stron www,
- tworzenie własnej biblioteki zebranych materiałów,
- tworzenie przypisów i bibliografii załącznikowych w dowolnym stylu,
- gromadzenie różnych typów źródeł, jak: książki, artykuły, rozdziały, raporty, mat. konferencyjne, strony www, w różnych formatach: PDF, pliki audio, video, pliki graficzne, zrzuty stron internetowych, itp.
- dzielenie się z innymi użytkownikami **Zotero** swoimi kolekcjami,
- pracę na dowolnym urządzeniu.

Username

https://www.zotero.org/<username>

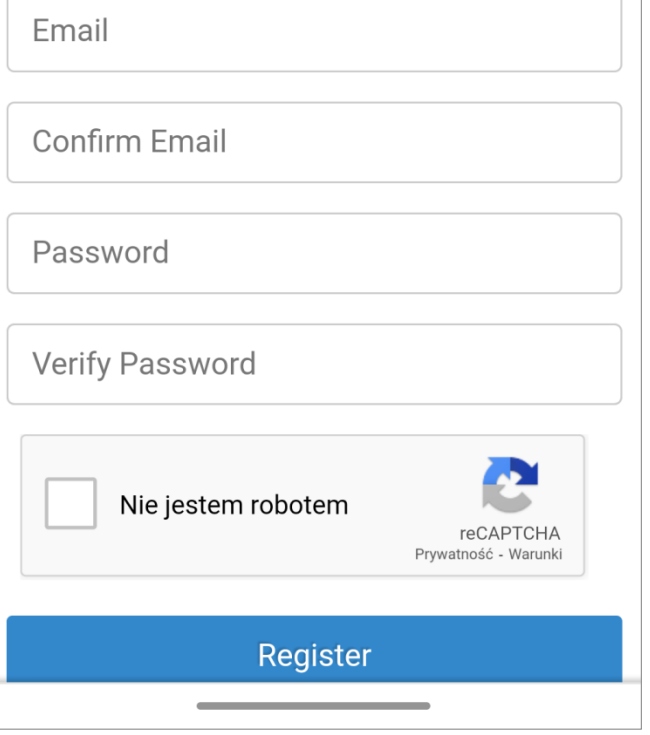

Jeśli założysz konto, będziesz mógł uzyskać dostęp do Twojej biblioteki **Z**otero z wielu urządzeń komputer / smartfon / tablet a także przeglądać w sieci.

# o Wejdź na stronę **<https://www.zotero.org/>**

zotero

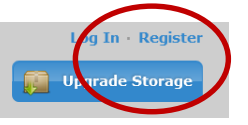

o Kliknij *Register* i wypełnij formularz.

# <https://www.zotero.org/download/>

- 1. Pobierz i zainstaluj aplikację **Z**otero dla swojego systemu operacyjnego (Windows, Linux, Mac). *Uwaga ! Zamknij edytor tekstu przed uruchomieniem instalatora.*
- 2. Wybierz link "Install Connector" dla swojej przeglądarki (Chrome, Firefox lub Safari) i postępuj zgodnie z instrukcjami.

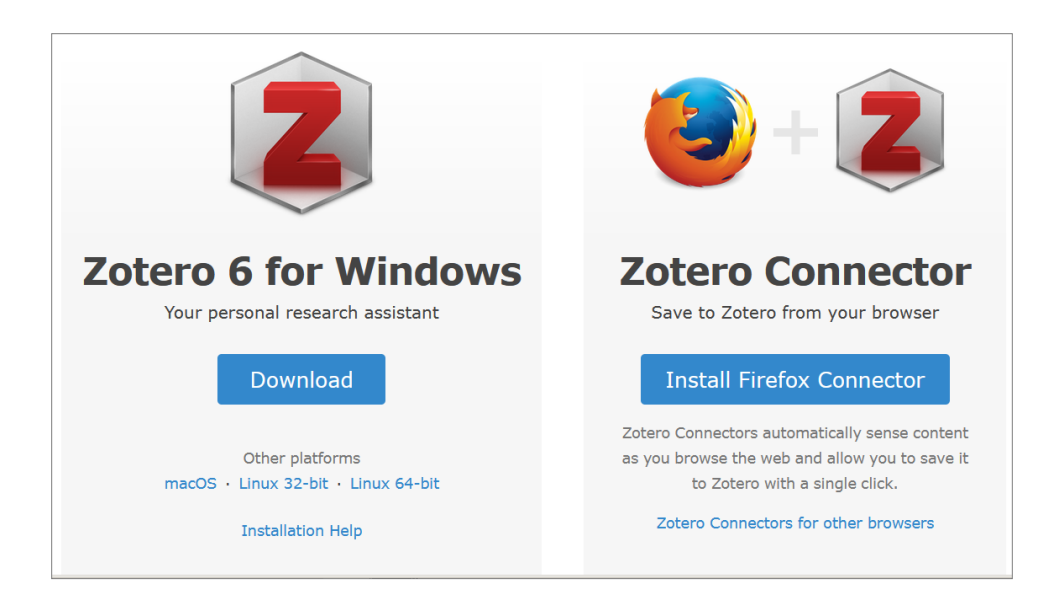

Biblioteka Główna Uniwersytetu Przyrodniczo-Humanistycznego w Siedlcach

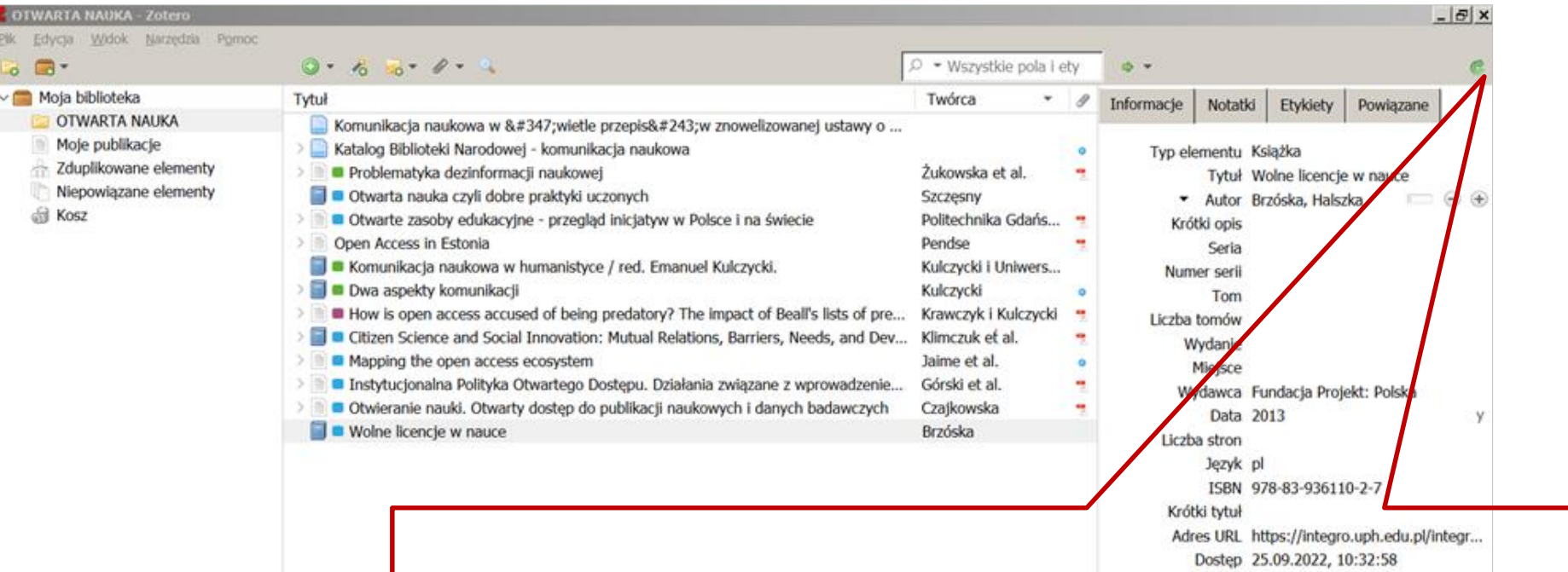

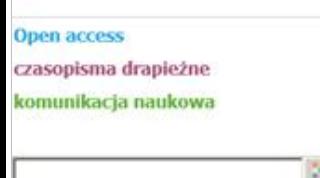

Po zainstalowaniu programu na dysku komputera, otwórz program a następnie zsynchronizuj ze swoim kontem w **zotero.org**, klikając w zieloną ikonkę. Pozwala to tworzenie kopii zapasowej naszej biblioteki i dostęp do niej z każdego miejsca i z dowolnego komputera, który posiada dostęp do Internetu. **Z**otero synchronizuje się automatycznie przy każdym uruchomieniu programu.

#### Połącz **Z**otero na swoim komputerze z kontem **Z**otero online.

Otwórz program na swoim komputerze, wybierz *Edycja*, a następnie *Preferencje*.

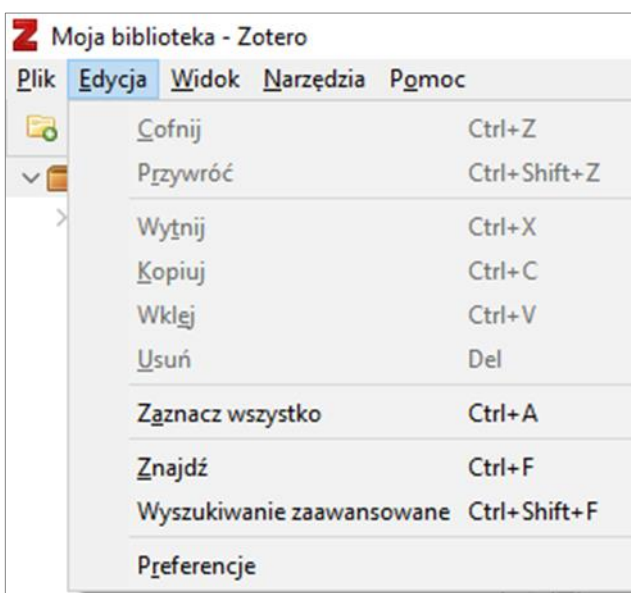

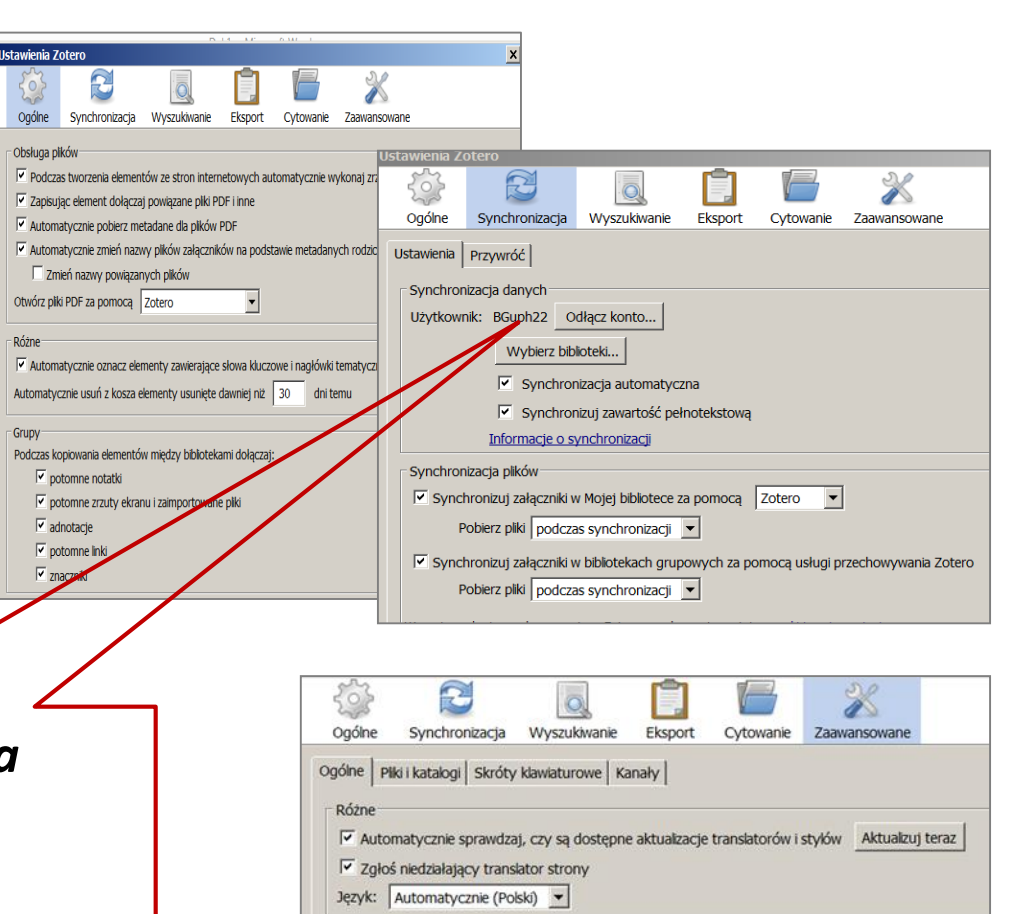

W zakładce *Synchronizacja*  wpisz nazwę użytkownika i hasło do swojego profilu na serwerze **Z**otero

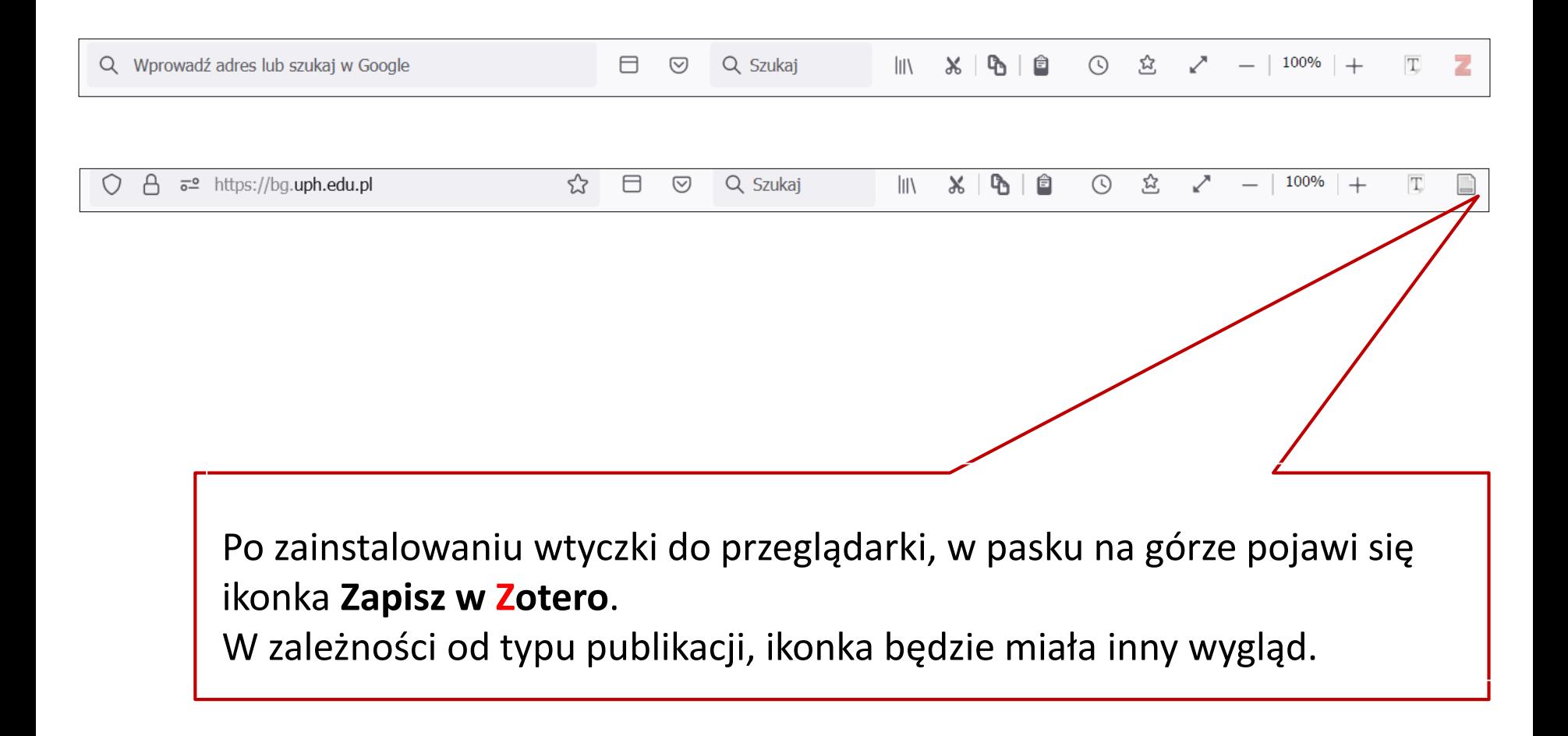

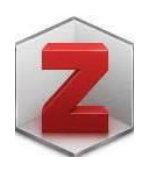

Biblioteka Główna Uniwersytetu Przyrodniczo-Humanistycznego w Siedlcach

**1.** KOLUMNA LEWA - **Moja Biblioteka** to zbiór wszystkich danych, które zostały zgromadzone w **Z**otero. W obrębie Mojej Biblioteki tworzymy foldery i podfoldery, w których będziemy gromadzić publikacje. **3.** Dodatkowe funkcje: Moje publikacje – umożliwiają tworzenie listy własnych prac oraz **notatki, etykiety, powiązane**. dzielenie się nimi na swoim profilu na zotero.org. Plik Edycja Widok Narzędzia Pomoc  $0 - 76$   $8 - 7 - 9$  $R - R$ ○ ▼ Wszystkie pola i etykie  $\Rightarrow$ **2.** Tworzenie własnej biblioteki. $\vee$  Moja biblioteka Tytuł 4 Informacje Notatki Etykiety Powiazane  $\triangleright$   $\blacksquare$  Moja biblioteka Moie publikacje Typ elementu Artykuł z czasopisma Zduplikowane elementy Biblioteka Główna UPH w Siedlcach - E-czasopisma Tytuł Otwieranie nauki. Otwarty dostep do Niepowiązane elementy publikacji naukowych i danych E Ciemna strona Open Access-naukowcy w szponach drapieżnych wydawców Krajewski i Modrzewska **Kosz** badawczych Klimczuk et al. Citizen Science and Social Innovation: Mutual Relations, Barriers, Needs, and Development Factors - Autor Czajkowska, Marta  $\odot$   $\oplus$ > a Drapieżne czasopisma jako przyk\lad nieetycznego publikowania (Predatory Journals as an Example of Unethical Publishing) **Burdzik** Krótki opis Artykuł zawiera informacje dotyczące > Ill Drapieżne czasopisma są legitymizowane przez artyku\ly w czasopismach z impact factor Kulczycki et al. zagadnień otwartego dostępu > | Drapieżne czasopisma w ministerialnym wykazie Szczepaniak postulatów otwartej nauki oraz polityki > and How is open access accused of being predatory? The impact of Beall's lists of predatory journals on academic publishing Krawczyk i Kulczycki otwartości. Omówiono dokumenty i Instytucjonalna Polityka Otwartego Dostępu. Działania związane z wprowadzeniem otwartego mandatu wobec publikacji nauk... Górski et al. inicjatywy wspierające rozwój otwartej Kariera drapieżnych czasopism-przypadek Anny O. Szust Kulczycki nauki w Polsce i na świecie. Kluczowa Katalog Biblioteki Narodowej - komunikacja naukowa kwestia artykułu koncentruie się na celach i założeniach Planu S oraz Komunikacja naukowa w świetle przepisów znowelizowanej ustawy o prawie autorskim i prawach pokrewnych / Kry... problematyce otwartych danych Komunikacja naukowa w humanistyce / red. Emanuel Kulczycki. Kulczycki i Uniwersytet im Adama Mickiewicza (Poznań) Ins... badawczych. Zwrócono uwagę na 뻇 Komunikacja naukowa w świetle przep.pdf korzyści płynące z otwierania danych lex-dz-u-2022-661-t-j-ewaluacja-jakosci.pdf badawczych: ograniczenie kosztów  $\triangleright \equiv \blacksquare$  Mapping the open access ecosystem Jaime et al. powielania badań, zwiekszenie >  $\Box$  On Raman optical activity sign-switching between the ground and excited states leading to an unusual resonance ROA induced ... Machalska et al wydainości badań i widoczności dorobku naukowego, co wpływa na Open Access in Estonia Pendse stopień oddziaływań badań i wzrost Otwarta nauka czyli dobre praktyki uczonych Szczesny liczby cytowań. Otwarte zasoby edukacyjne - przegląd inicjatyw w Polsce i na świecie Politechnika Gdańska et al. Publikacja Problemy Profesjologii Otwieranie nauki. Otwarty dostęp do publikacji naukowych i danych badawczych Czaikowska Tom Predatory Journals: What They Are and How to Avoid Them Weston Numer<sub>2</sub> Predatory journals.pdf Strony 37-44 Problematyka dezinformacji naukowej Żukowska et al. Data 2019/12/20 y m d Safety assessment of the process Paccor Polska, based on the Kreyenborg IR Clean+ technology, used to recycle post-consumer ... EFSA Panel on Food Contact Materials, Enzymes and Proces... Seria Scopus Content Selection webinar PL.pdf Tytuł serii The rise of predatory journals: The case of Dr. Anna Fraud Kulczycki **Tekst serii** Uniwersytet w szponach drapieżnej nauki - Podkarpacka Biblioteka Cyfrowa Burdzik **Nolle licencie w nauce** Brzóska Skrót czasopisma Język pl DOI ISSN 1895-197X **4.** KOLUMNA ŚRODKOWA - zawartość Twojej biblioteki. Krótki tytuł Adres URL https://bibliotekanauki.pl/articles/20... Dostep 25.09.2022, 10:48:32 Archiwum **3a.** KOLUMNA PRAWA – **Informacje** - dane bibliograficzne komunikacja naukowa Open Access Open access Czasopisma drapieżne wybranej pozycji: tytuł, autor, typ np. książka, artykuł, Spis wszystkich **etykiet** przypisanych informacje o wydawcy, rok publikacji, a w przypadku stron www do poszczególnych publikacji. – adres URL. Informacje można dowolnie edytować i uzupełniać, Uniwersytetu **| wybierając poszczególne pola.** 

# **1. ORGANIZACJA WŁASNEJ BIBLIOTEKI W ZOTERO**

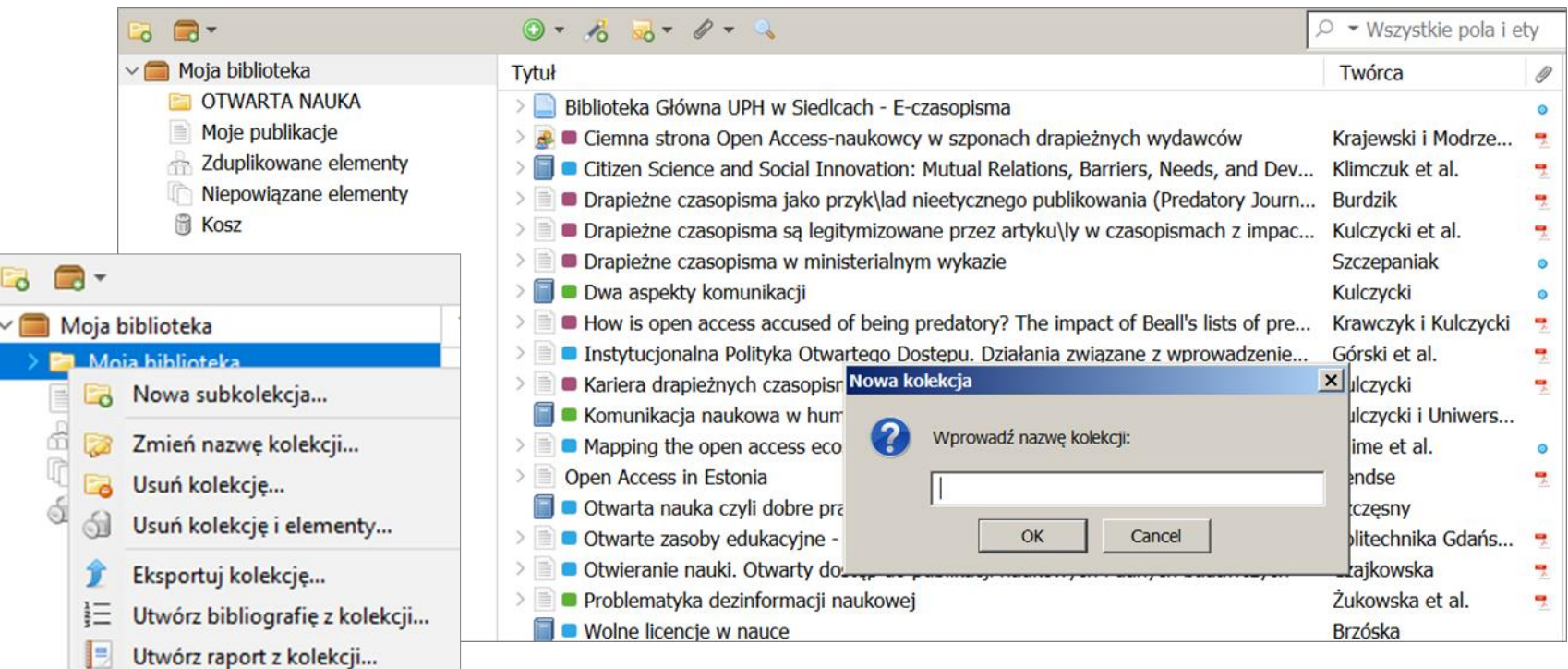

Zanim zaczniesz zbierać bibliografię, zorganizuj Twoją bibliotekę **ZOTERO**. Utwórz kolekcję > wybierz ikonę folderu nad okienkiem Twojej biblioteki. Klikając prawym przyciskiem myszy utworzysz podkolekcję.

# **2. TWORZENIE WŁASNEJ BIBLIOTEKI. DODAWANIE DANYCH DO ZOTERO**

Biblioteka Główna Uniwersytetu Przyrodniczo-Humanistycznego w Siedlcach

# **AUTOMATYCZNY IMPORT DANYCH W TRAKCIE PRZESZUKIWANIA STRON INTERNETOWYCH, BAZ DANYCH I KATALOGÓW BIBLIOTECZNYCH**

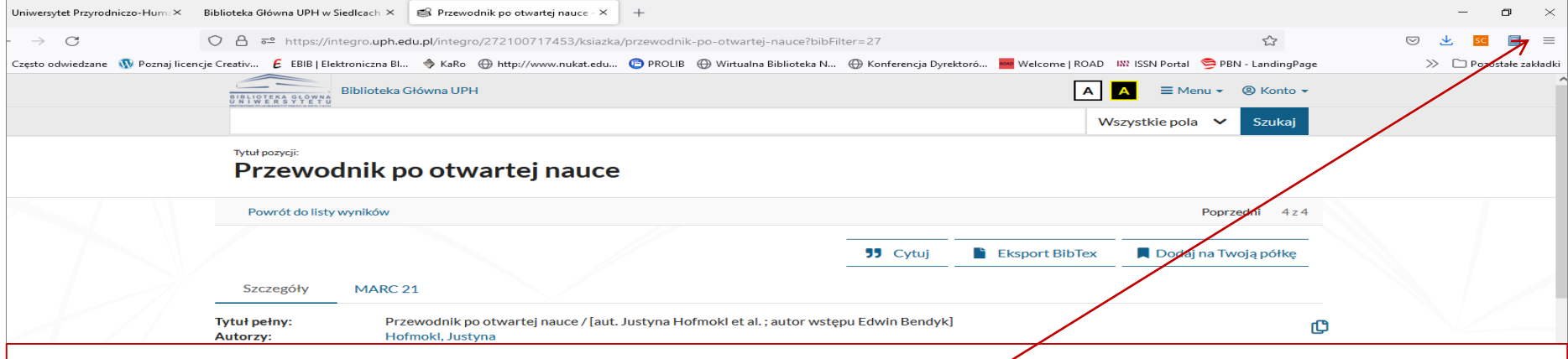

Otwórz **Z**otero, następnie otwórz przeglądarkę, dla której zainstalowałeś wtyczkę.

Przejdź np. do katalogu biblioteki <https://integro.uph.edu.pl/integro/catalog>

Wyszukaj książki na wybrany przez siebie temat.

Wybierz jedną pozycję, klikając na jej tytuł.

Kliknij na ikonę książki W swojej przeglądarce (w prawym górnym rogu ekranu).

Odnośnik zostanie teraz zapisany w Twojej bibliotece **Z**otero.

Użyj przycisku wstecz w swojej przeglądarce, jeśli chcesz powrócić do wyników wyszukiwania.

# **ZAPISYWANIE WIELU POZYCJI JEDNOCZEŚNIE**

- o Jeśli jesteś na stronie wyników wyszukiwania z wieloma pozycjami, zobaczysz ikonę folderu.
- o Kliknij w nią, aby pobrać listę wszystkich elementów na stronie lub wybierz elementy, które chcesz dodać i kliknij OK.

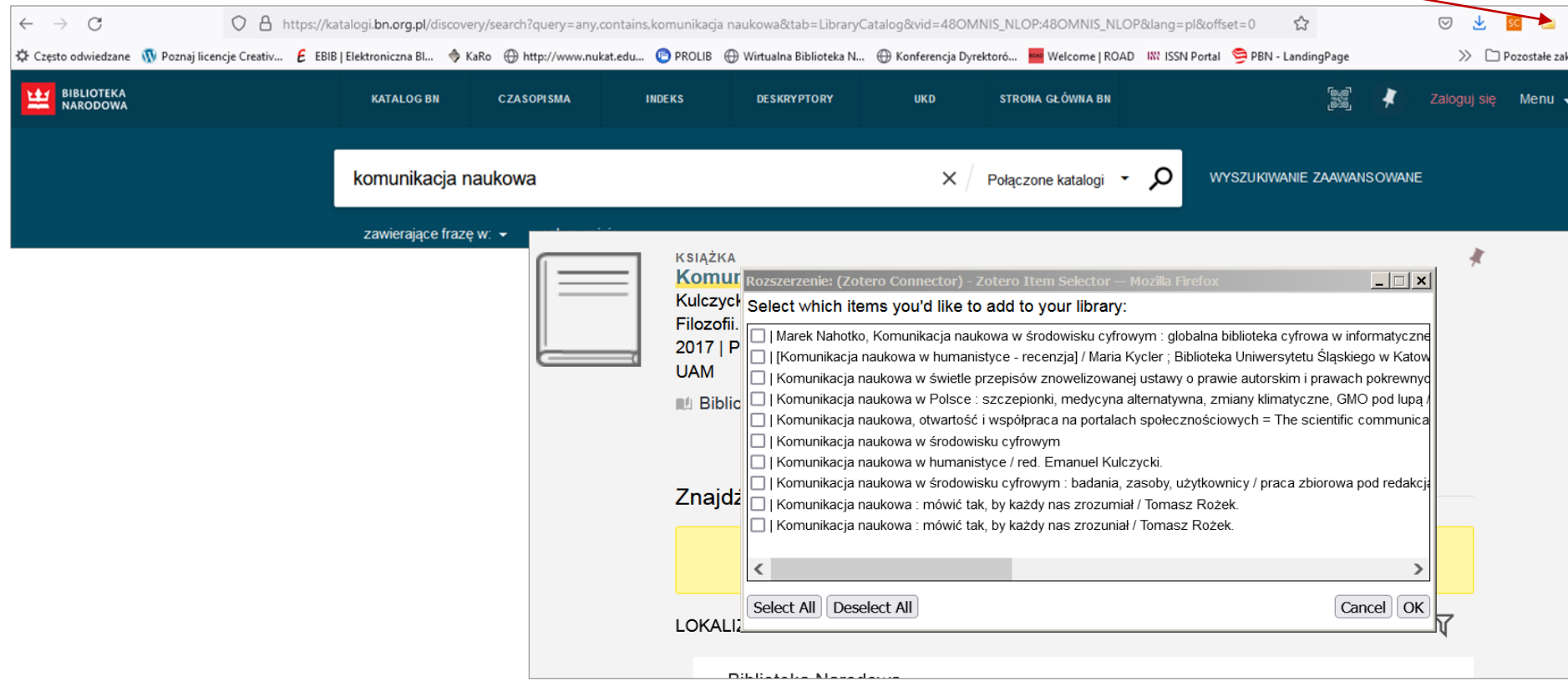

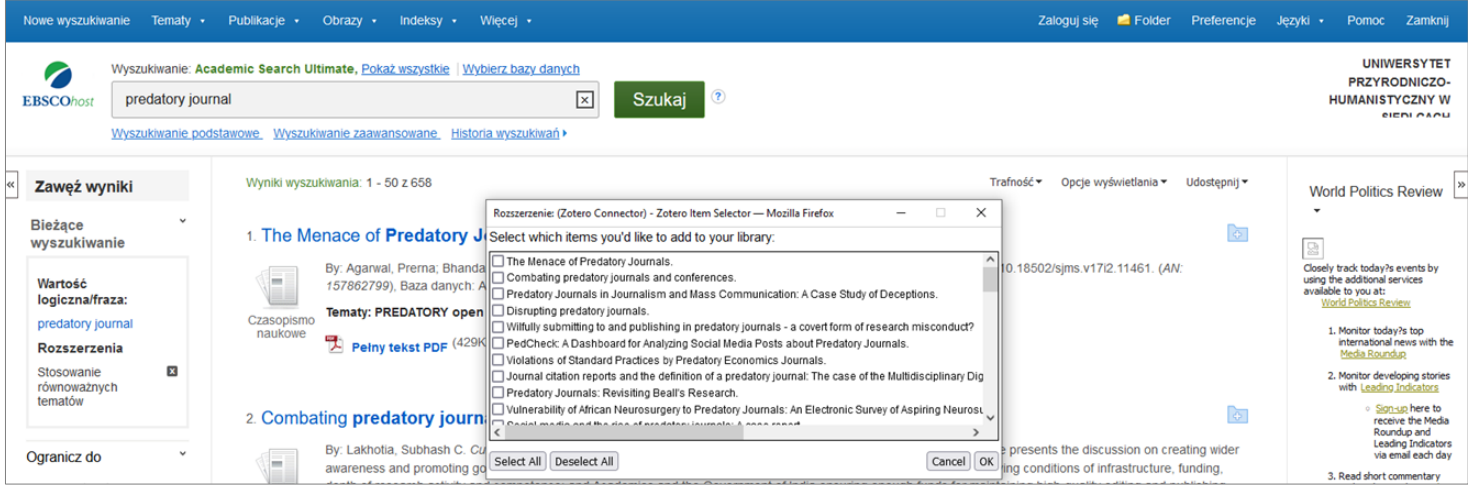

Taką metodę dodawania cytowań stosujemy także w bazach danych i wyszukiwarkach naukowych.

Wypróbuj np. w *Scopus, Web of Science, EBSCO, ProQuest* itp., czy *Google Scholar*.

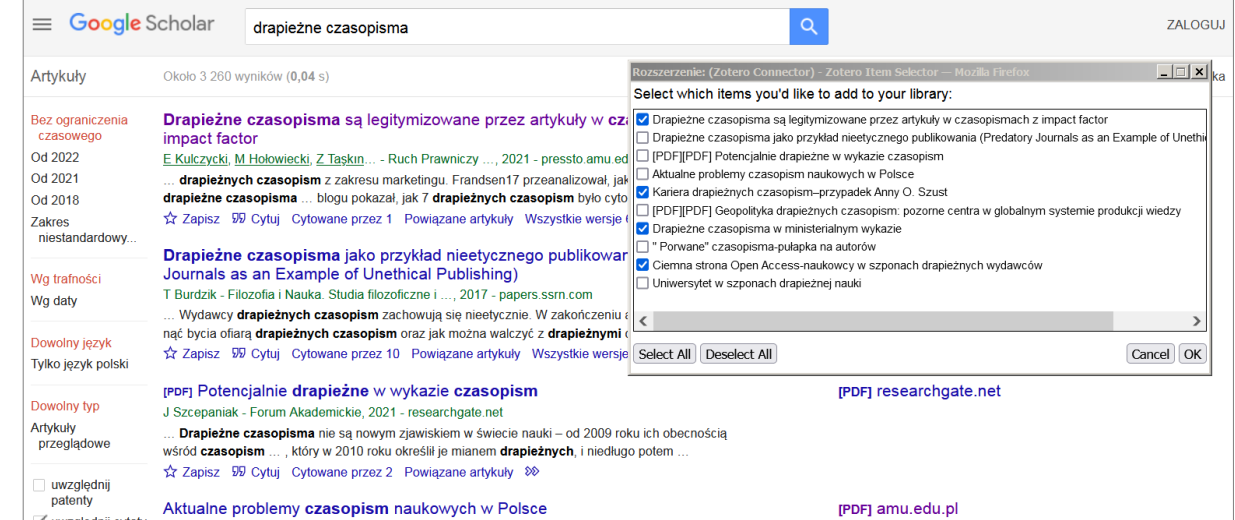

Biblioteka Główna Uniwersytetu Przyrodniczo-Humanistycznego w Siedlcach

#### Dodaj stronę internetową do Twojej biblioteki. Wpisz dowolny adres URL i kliknij na ikonę strony w przeglądarce.  $100\%$  +  $\mathcal{C}$  $\bigcirc$   $\bigcirc$   $\bigcirc$   $\circ$  https://bg.uph.edu.pl ☆  $\Box$  $\heartsuit$ Q Szukai  $III$  $\mathbf{x}$ ↷ ☆  $\leftarrow$  $\Omega$ Umieść swoje zakładki na tym pasku zakładek, aby mieć do nich szybki dostęp. Zarządzaj zakładkami ... Pozostałe zakładł **Biblioteka Główna** Zapisywanie do Moja biblioteka  $\vee$ Uniwersytetu Przyrodniczo-Humanistycznego Biblioteka Główna UPH w Siedlcach - Start w Siedlcach Wyszukaj: Snapshot

Biblioteka Główna Uniwersytetu Przyrodniczo-Humanistycznego w Siedlcach

# **DODAWANIE POZYCJI POPRZEZ IDENTYFIKATORY**

Aby automatycznie pobrać wszystkie powiązane metadane i dodać pozycję do Twojej biblioteki, kliknij na ikonę "magicznej różdżki". Wpisz ISBN, DOI lub PubMedID.

<del>ISBN:</del> 9788323229247; PMID: 20105155; <del>DOI:</del> 10.1111/j.1469-185X.2010.00124.x

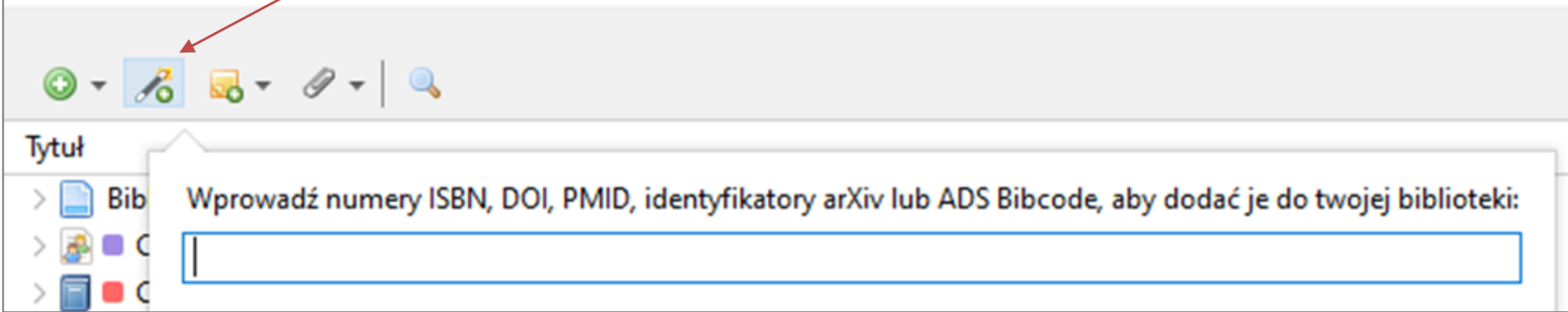

# **PRZECIĄGNIJ I UPUŚĆ (DRAG AND DROP)**

Przeciągnij istniejący plik PDF z komputera do środkowej kolumny **Z**otero. Kliknij prawym przyciskiem myszy na pliku PDF.

Z menu rozwijanego wybierz *Pobierz metadane dla PDF* i postępuj zgodnie z instrukcjami.

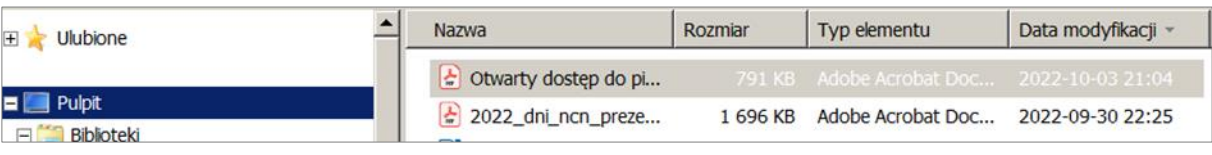

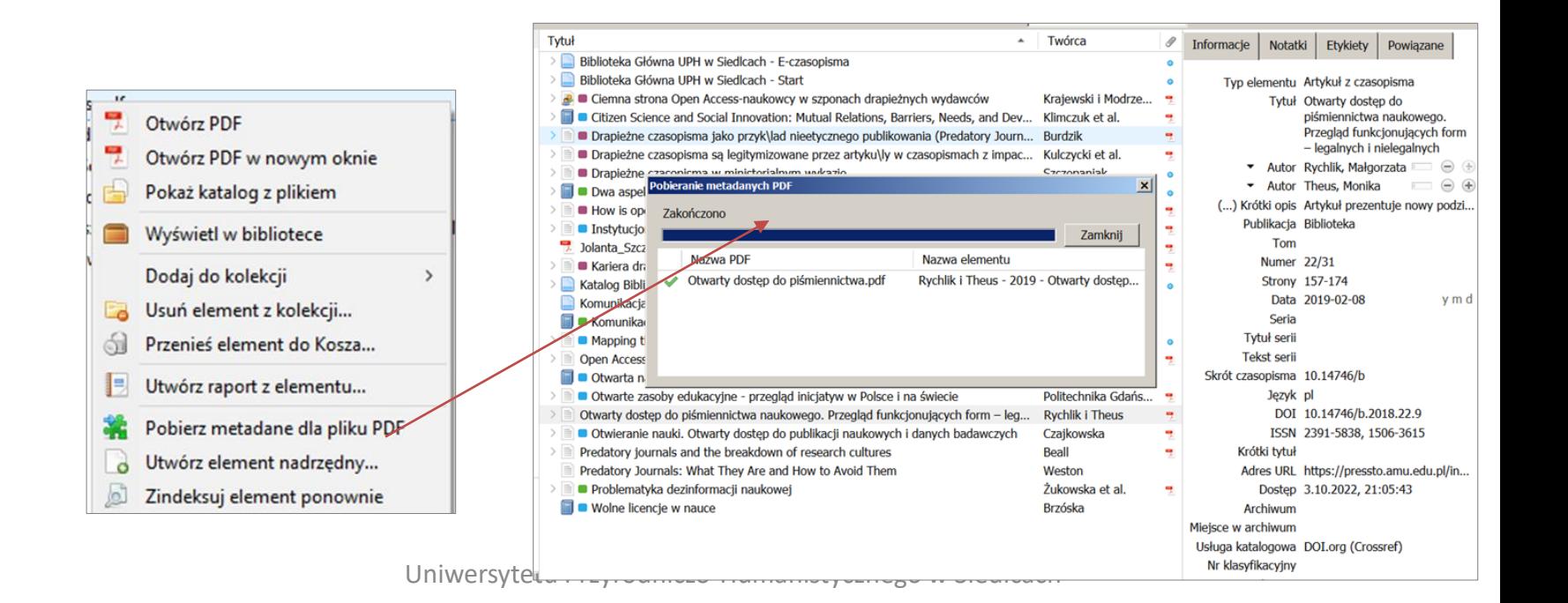

# **RĘCZNE DODAWANIE CYTOWAŃ**

Moja biblioteka - Zotero Edycja Widok Narzędzia Pomoc Informacje **Etykiety** Notatki Powiazane  $\overline{\mathbf{a}}$  +  $\sqrt{2}$ Typ elementu Artykuł z czasopisma Artykuł z czasopisma Tytuł Artykuł z gazety iedlcach - E-czasopisma ess-naukowcy w szponach drapie Dokument Il Innovation: Mutual Relations, B. Książka ko przyk\lad nieetycznego publiko Rozdział legitymizowane przez artyku\ly w Odnośnik do pliku... ministerialnym wykazie Zapisz kopię pliku... Kliknij w ikonę **zielonego plusa**. sed of being predatory? The impa Autor (Nazwisko), (Imie) Artykuł w encyklopedii Wiecej Krótki opis Z rozwijanego menu wybierz Instytucjonalna Polityka Artykuł z magazynu Publikacja Kariera drapieżnych cza Audycja radiowa Tom typ publikacji, który chcesz dodać. Katalog Biblioteki Narodo Dzieło sztuki Numer Komunikacja naukowa w Strony E-mail Komunikacja naukowa Data Film Mapping the open acce **Seria** Hasło słownikowe My Library | Zotero Tytuł serii Krótka wiadomość Open Access in Estonia **Tekst serii** List Otwarta nauka czyli doł Skrót czasopisma Otwarte zasoby edukacy Mapa Język **DOI** Otwarty dostęp czy otwart Materiał konferencyjny Otwieranie nauki. Otwa **ISSN** Nagranie audio Krótki tytuł Predatory Journals: What Nagranie wideo **Adres URL** Problematyka dezinform Oprogramowanie Dostep Wolne licencje w nauce Patent Archiwum Podcast Miejsce w archiwum Praca dyplomowa Usługa katalogowa **3a.** W prawej kolumnie Nr klasyfikacyjny Preprint Przepisy/Prawa uzupełnij szczegóły : autor, tytuł itp.Prezentacja Dodatkowe Biblioteka Główna telewizyjny Data dodania 3.10.2022, 13:09:38 Uniwersytetu Przyrodniczo-Humanistycznego w Siedlc zmodyfikowany 3.10.2022, 13:09:38

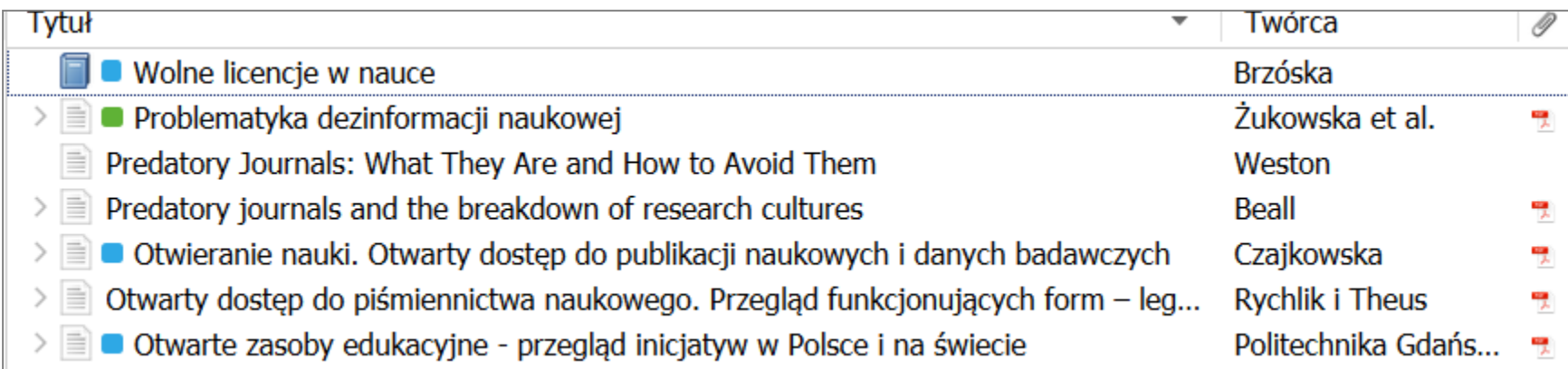

Gdy klikniemy strzałkę w dół obok tytułu artykułu, zobaczymy: plik PDF, link do pełnego tekstu, ściągnięty automatycznie przez **Z**otero i snapshot strony www.

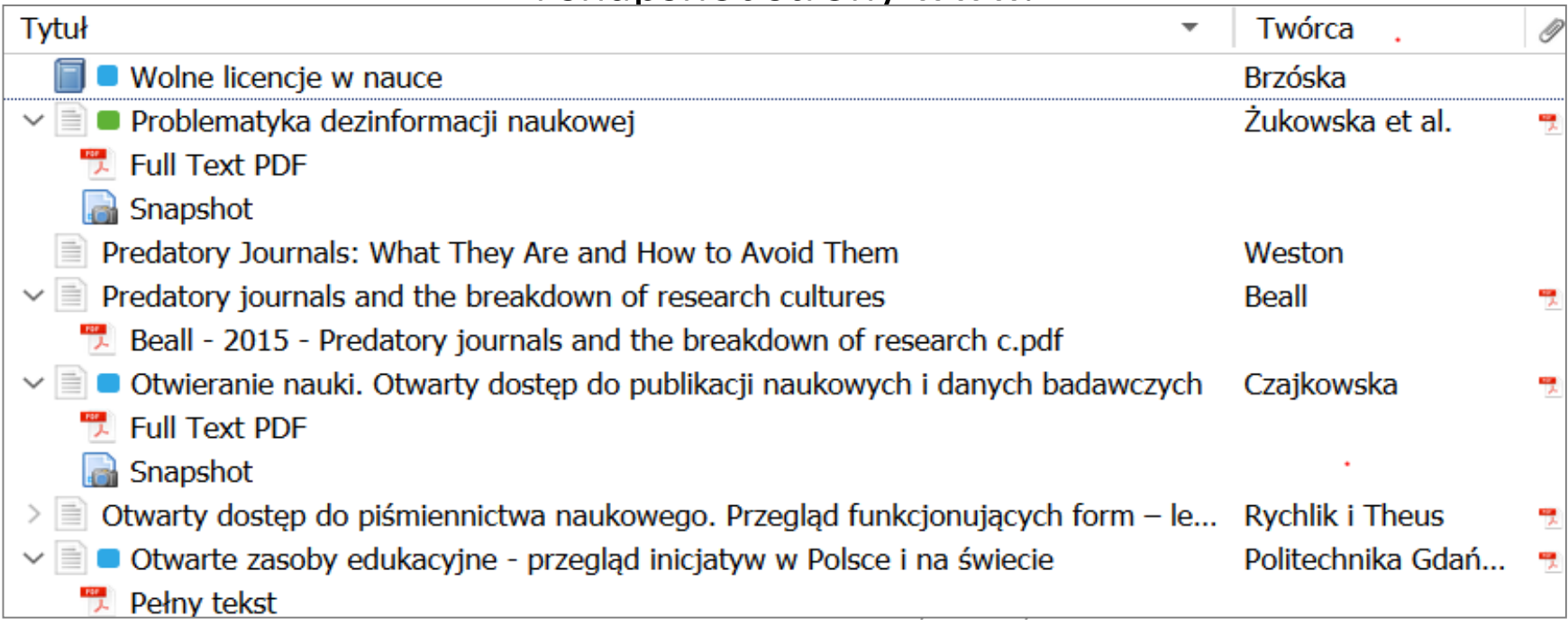

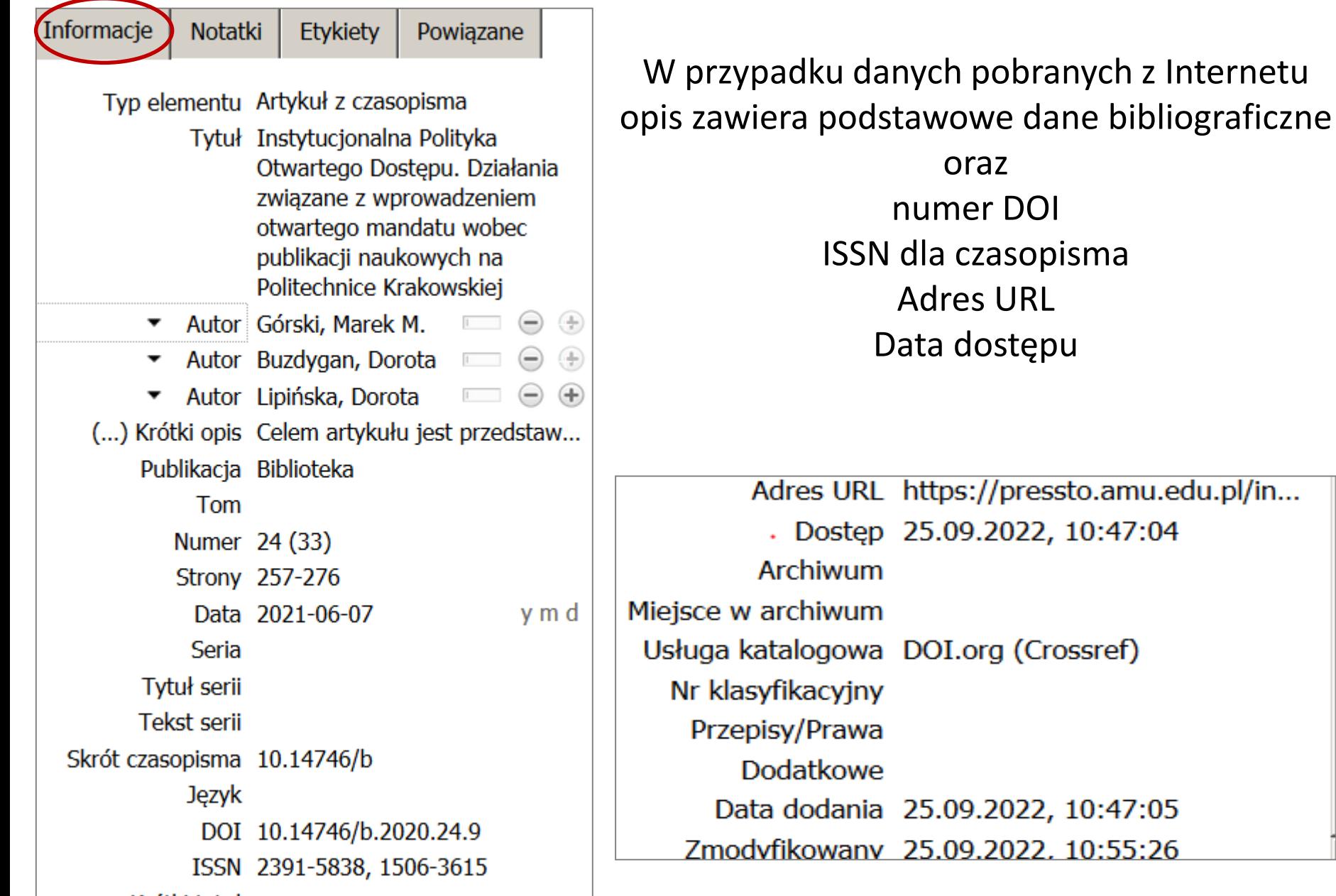

# **3. ORGANIZACJA WŁASNEJ BIBLIOTEKI W ZOTERO Etykiety, notatki**

Biblioteka Główna Uniwersytetu Przyrodniczo-Humanistycznego w Siedlcach

# **ETYKIETY**

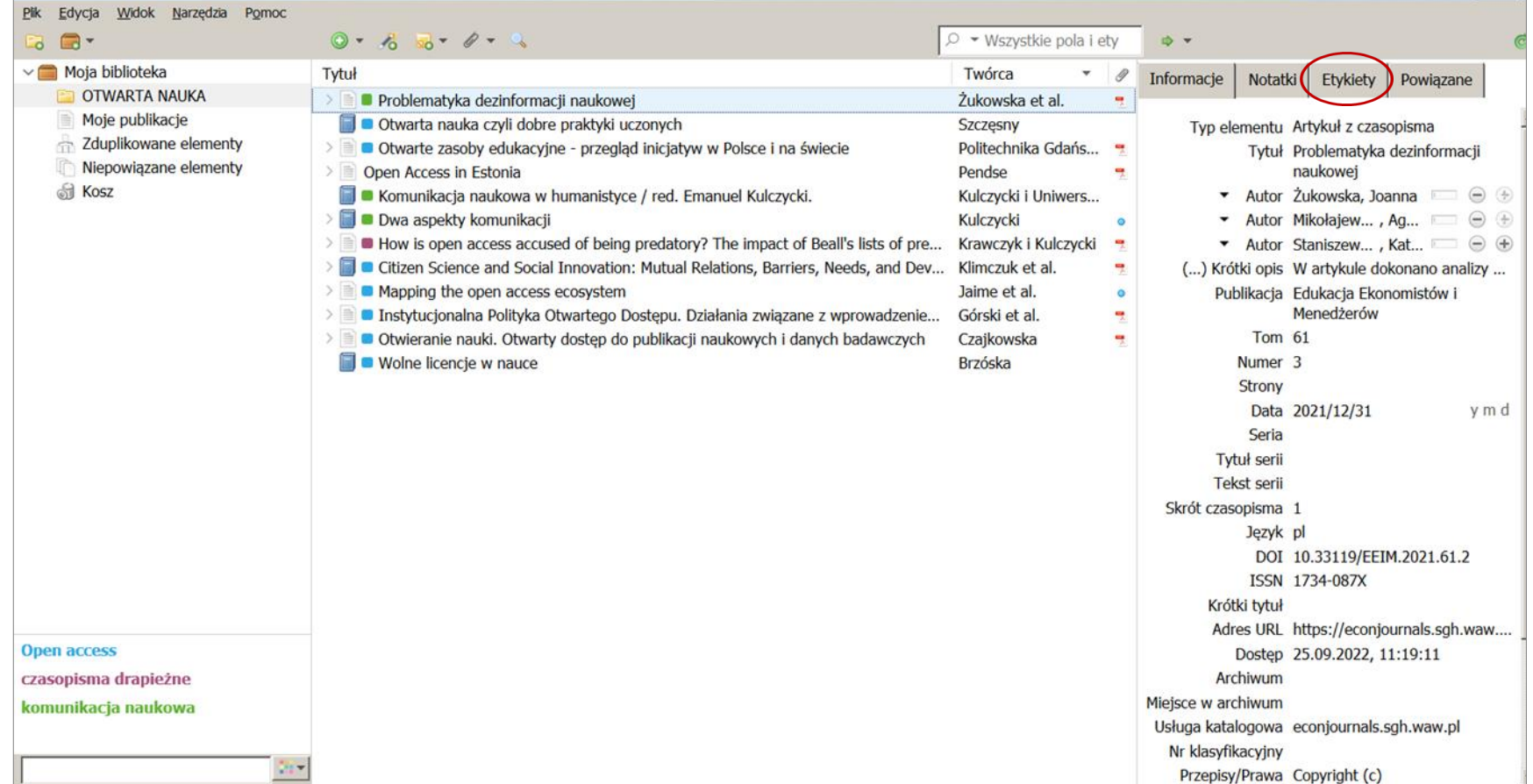

# **RĘCZNE DODAWANIE ETYKIET**

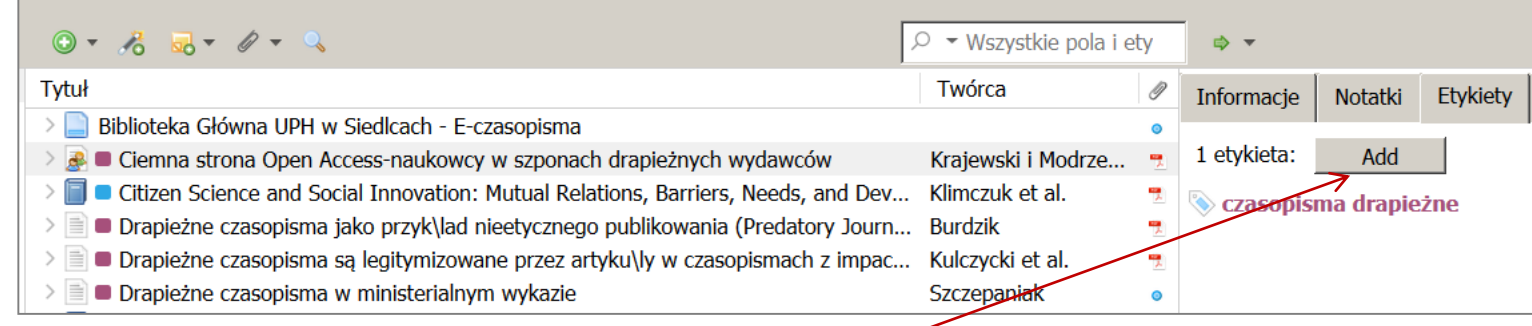

Aby samodzielnie oznaczyć elementy, wybierz pozycję w **Z**otero, następnie wybierz zakładkę **ETYKIETY** w kolumnie po prawej stronie. Kliknij "**Dodaj**".

Wpisz wybrane słowo lub frazę i naciśnij Enter.

Twoje **ETYKIETY** pojawią się w lewym dolnym rogu **Z**otero.

**Open access** czasopisma drapieżne komunikacja naukowa

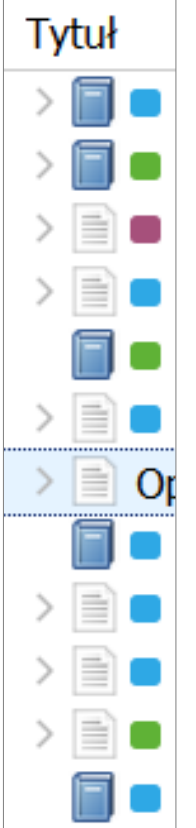

ETYKIETY można oznaczyć kolorami.

Możesz przypisać kolory do maksymalnie 9 ETYKIET w każdej kolekcji.

Kliknij prawym przyciskiem myszy na ETYKIECIE:

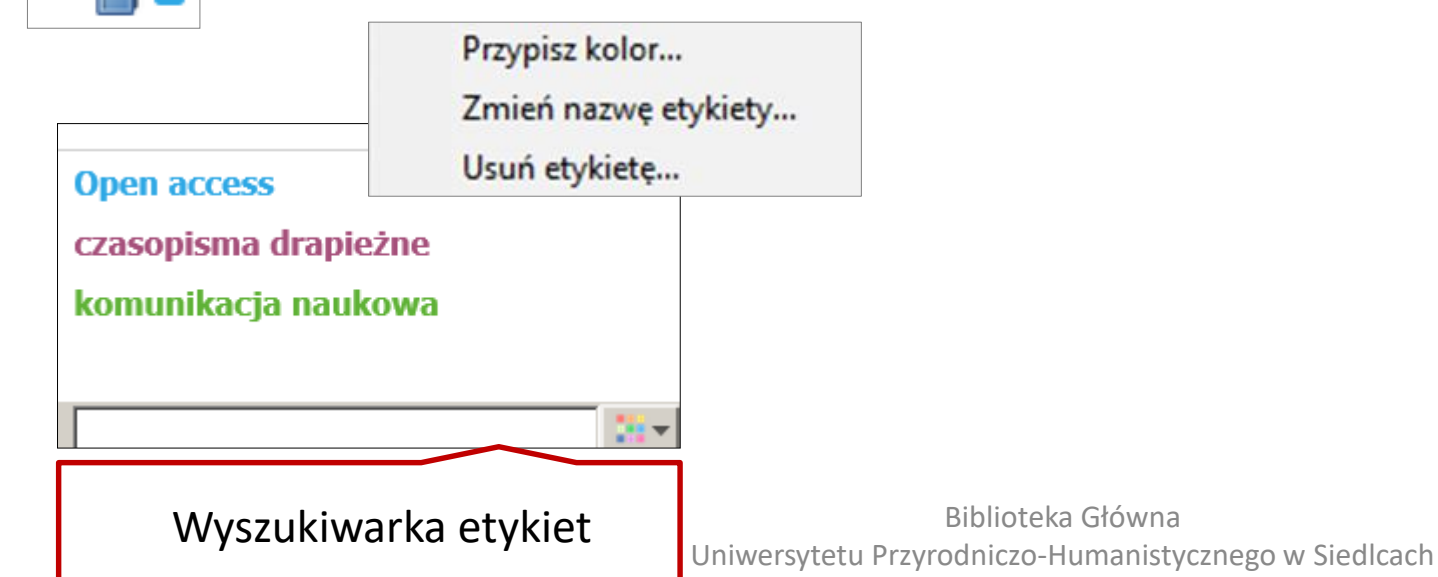

#### → → **NOTATKI I ADNOTACJEInformacje Notatki Etykiety** Powiazane **Tytuł** Twórca O) Aa  $\angle$   $I_x$   $\circ$  [+] Q  $\triangleright$   $\blacksquare$  Citizen Science and Social Innovation: Mutual Relations, Barriers, Needs, and Dev... Klimczuk et al. 딱 Dwa aspekty komunikacji Kulczycki  $\bullet$ do rozdział 3 〉目 • How is open access accused of being predatory? The impact of Beall's lists of pre... Krawczyk i Kulczycki  $>$   $\equiv$ ■ Instytucjonalna Polityka Otwartego Dostępu. Działania związane z wprowadzenie... Górski et al. Komunikacja naukowa w humanistyce / red. Emanuel Kulczycki. Kulczycki i Uniwers... • Mapping the open access ecosystem Jaime et al. Open Access in Estonia Pendse do rozdział 3

Wybierz pozycję.

Kliknij na zakładkę NOTATKI w prawym panelu > "dodaj".

Możesz utworzyć wiele notatek dla jednego elementu.

Użyj NOTATEK, aby opatrzyć wpisy (z możliwością wyszukiwania) odpowiednimi cytatami.

Użyj przycisku "Aa", aby sformatować swój tekst, a także przycisku [+], aby dodać cytat do innej pozycji w swojej bibliotece.

Jeśli tworzymy notatkę przypisaną do publikacji, to pod tytułem pojawi się **żółta ikona**.

Możesz także utworzyć notatkę, niepowiązaną z żadną publikacją. W tym celu należy wybrać ikonkę **Nowa notatka >** wybrać **Nowa osobna notatka.**

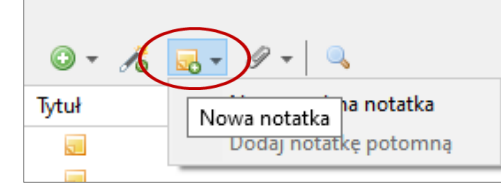

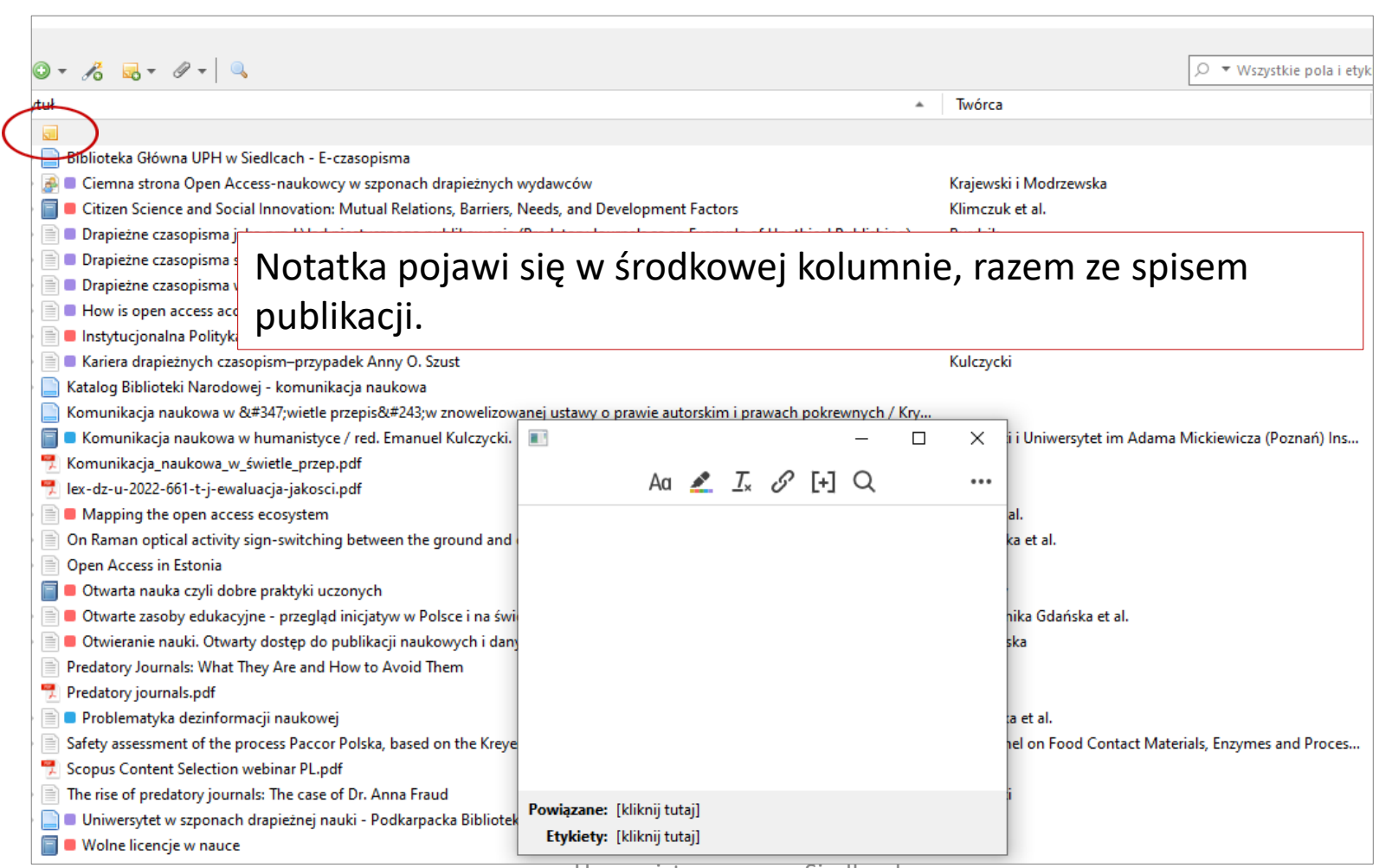

Humanistycznego w Siedlcach

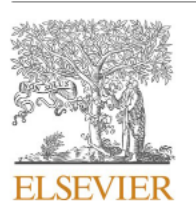

Contents lists available at ScienceDirect

#### The Journal of Academic Librarianship

journal homepage: www.elsevier.com/locate/jacalib

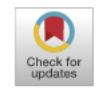

Journal<br>Academic<br>Librariansh

How is open access accused of being predatory? The impact of Beall's lists of predatory journals on academic publishing

Franciszek Krawczyk, Emanuel Kulczycki

Scholarly Communication Research Group, Adam Mickiewics University in Posnań, Poland

# **NOTATKI I ADNOTACJE W PDF**

**Z**otero posiada wbudowaną przeglądarkę plików PDF, pozwalającą na podkreślania i adnotacje w dokumentach.

Wszystkie zmiany, które wprowadzasz do pliku są zapisywane w lokalnej wersji dokumentu dokumentu w Twojej bibliotece **Z**otero.

certain stigma to open access by the way this list was presented and the selection of titles included," but, at the same time, the authors seem to agree with the argument often made by Beall that OA journals collecting APCs makes "the main 'client' become the author" (p. 731) instead of readers or libraries.

There were many similarities between Beall's and the other authors' approaches. Similar to Beall's papers, the most common strategy of combining OA with predatory publishing was acknowledging a definition that conceptualizes predatory journals as using an OA publishing model. Usually, this is connected with assuming that APCs are essential features of predatory journals, for example: "the drive to 'open access' has spawned a new breed of publishers who appear to be exploiting the author pay model" (Balaram, 2012, p. 1618). Beall is often cited to support such statements, and, sometimes, his original term "predatory open access journals" is used (Balaram, 2012; Erfanmanesh & Pourhossein, 2017).

Another strategy of combining predatory publishing with OA is overgeneralization or simply suggesting that the actions of some journals are representative of the whole model or movement. In the analyzed

# **WYSZUKIWANIE NOTATEK**

Aby wyszukać notatkę , należy najpierw podświetlić notatkę w w środkowej kolumnie, nacisnąć prawy przycisk i wybrać *Utwórz raport z elementu*.

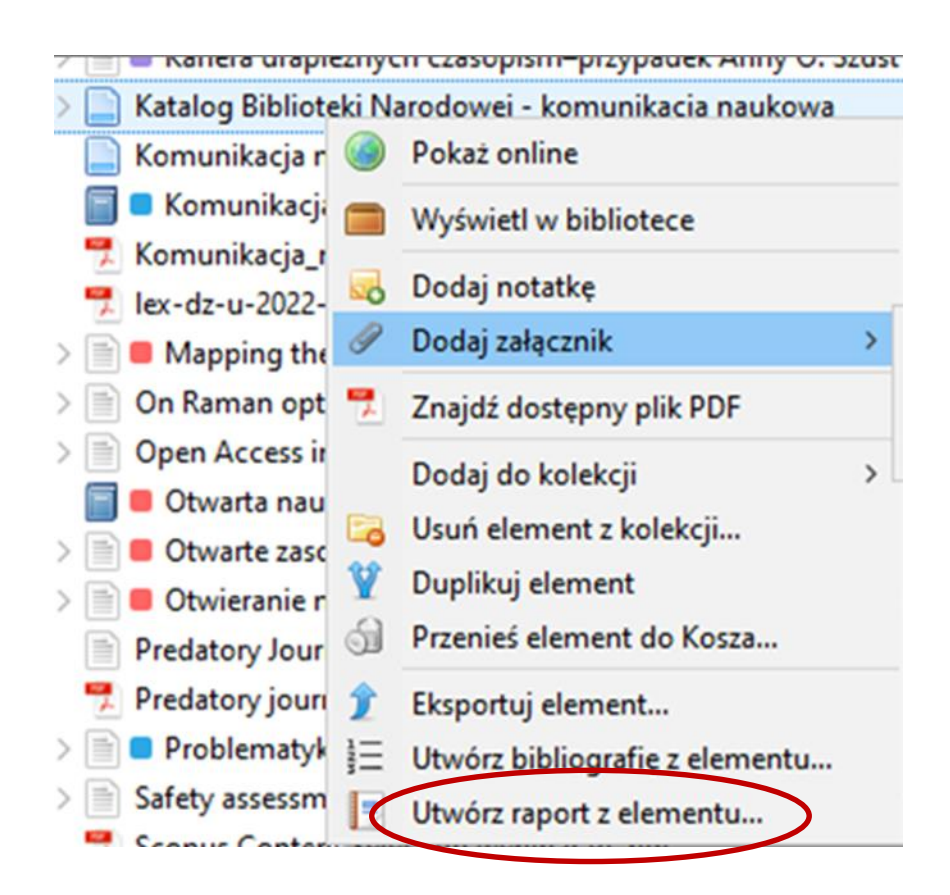

## **WYSZUKIWANIE NOTATEK**

# Aby wyszukać notatkę, kliknij w symbol *lupy*.

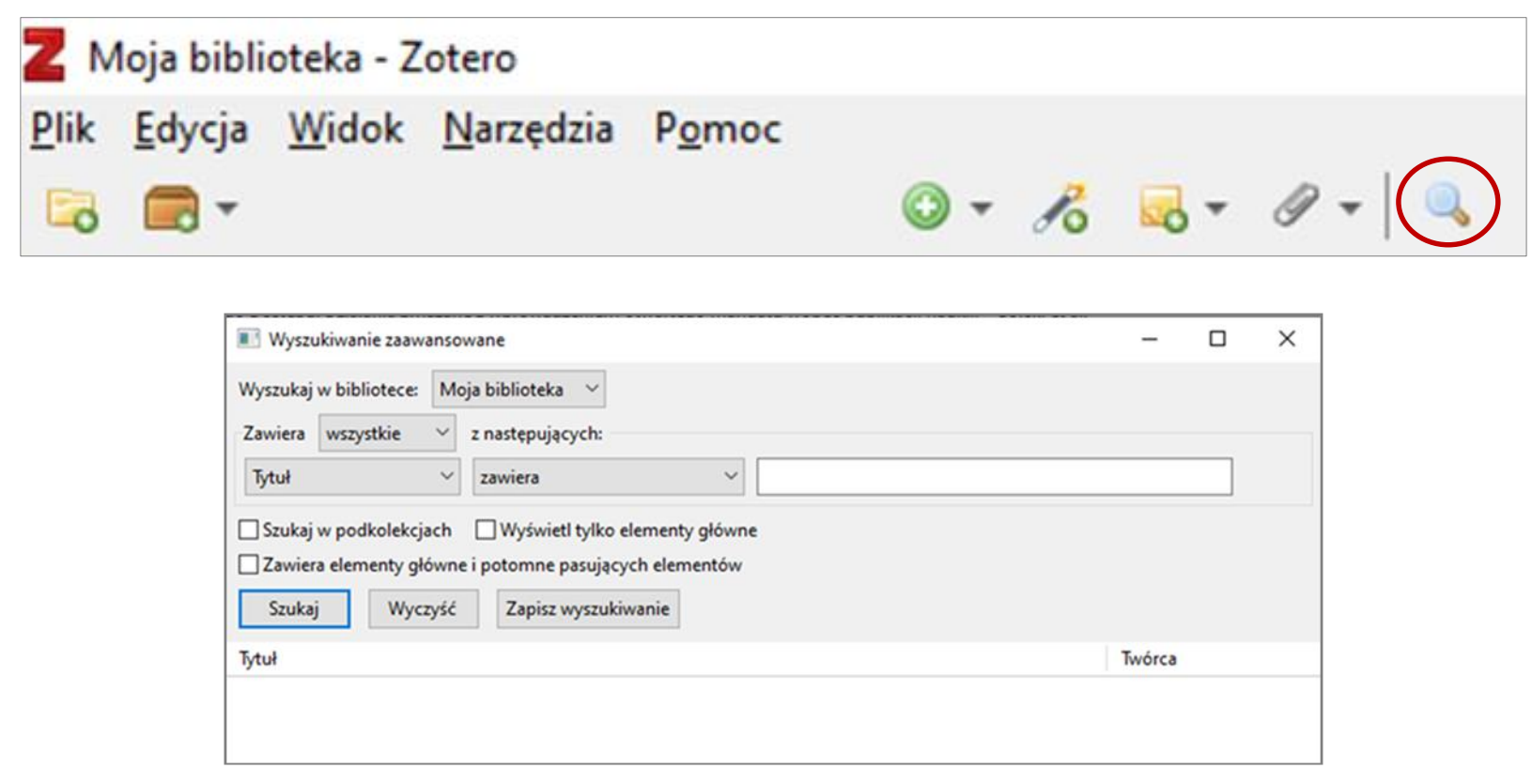

# **4. ORGANIZACJA WŁASNEJ BIBLIOTEKI W ZOTERO Porządkowanie danych**

Biblioteka Główna Uniwersytetu Przyrodniczo-Humanistycznego w Siedlcach

# **PORZĄDKOWANIE DANYCH W ZOTERO**

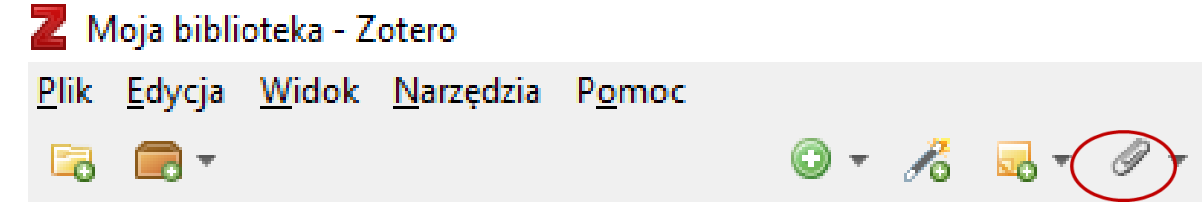

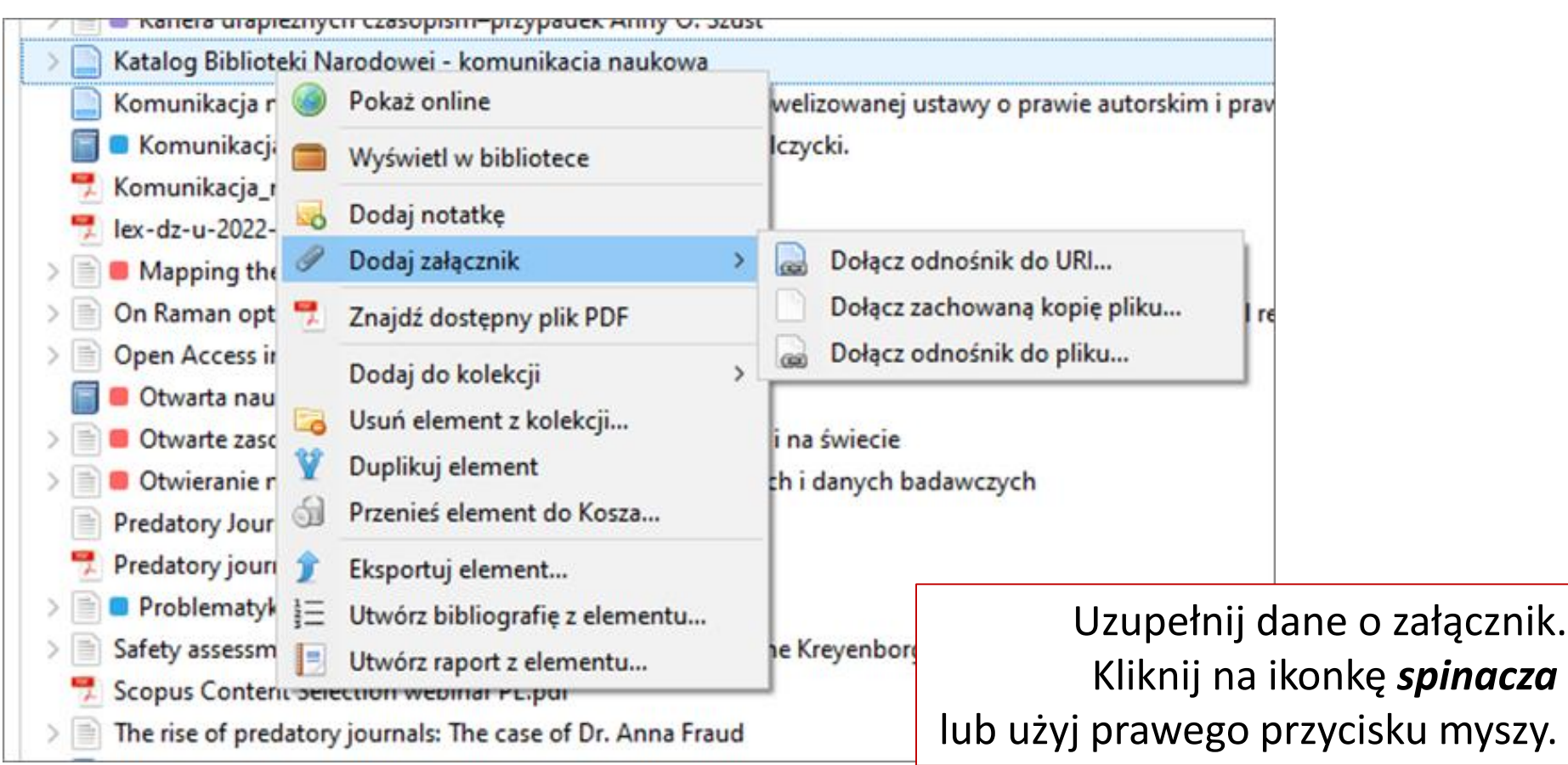

Kliknij prawym przyciskiem myszy, wybierz - *Nowa kolekcja*. Kliknij na **Moja Biblioteka**, aby ponownie wyświetlić swoje referencje. Przeciągnij kilka ze środkowej kolumny do swojej nowo utworzonej kolekcji. Opisy bibliograficzne mogą być dodane do kilku kolekcji.

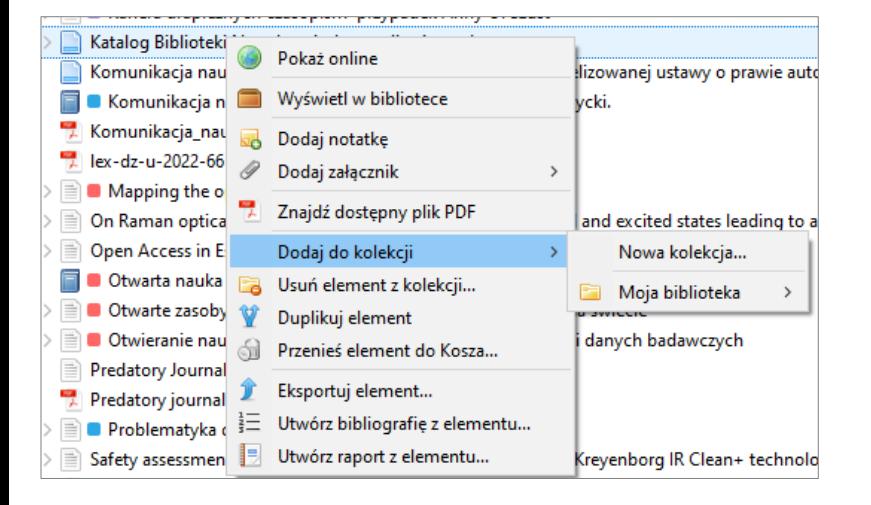

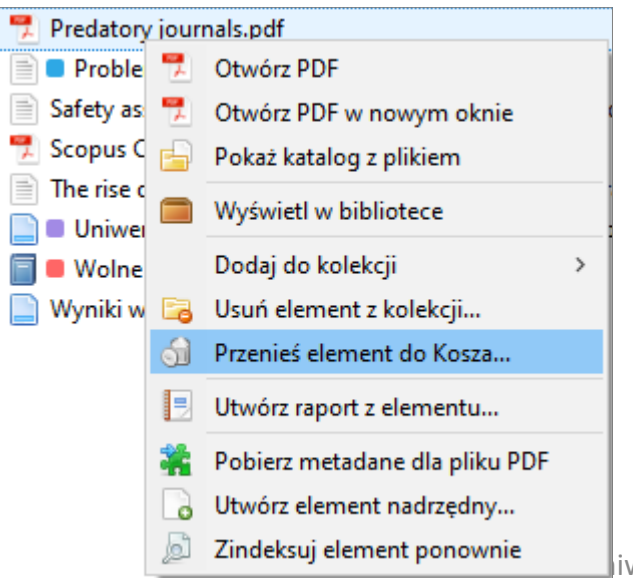

#### Usuwanie pozycji z biblioteki **Z**otero. Wybierz pozycję, kliknij prawym przyciskiem myszy i wybierz *Przenieś element do kosza*.

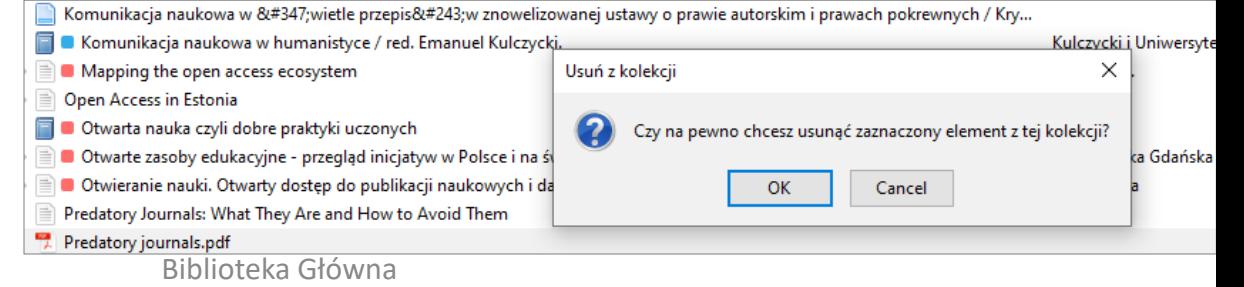

iwersytetu Przyrodniczo-Humanistycznego w Siedlcach

# **WAŻNE !!!**

Sprawdzić wszystkie opisy bibliograficzne, pod kątem ich poprawności.

Jeśli w opisie jest błąd, zostanie przeniesiony do Twoich przypisów i bibliografii.

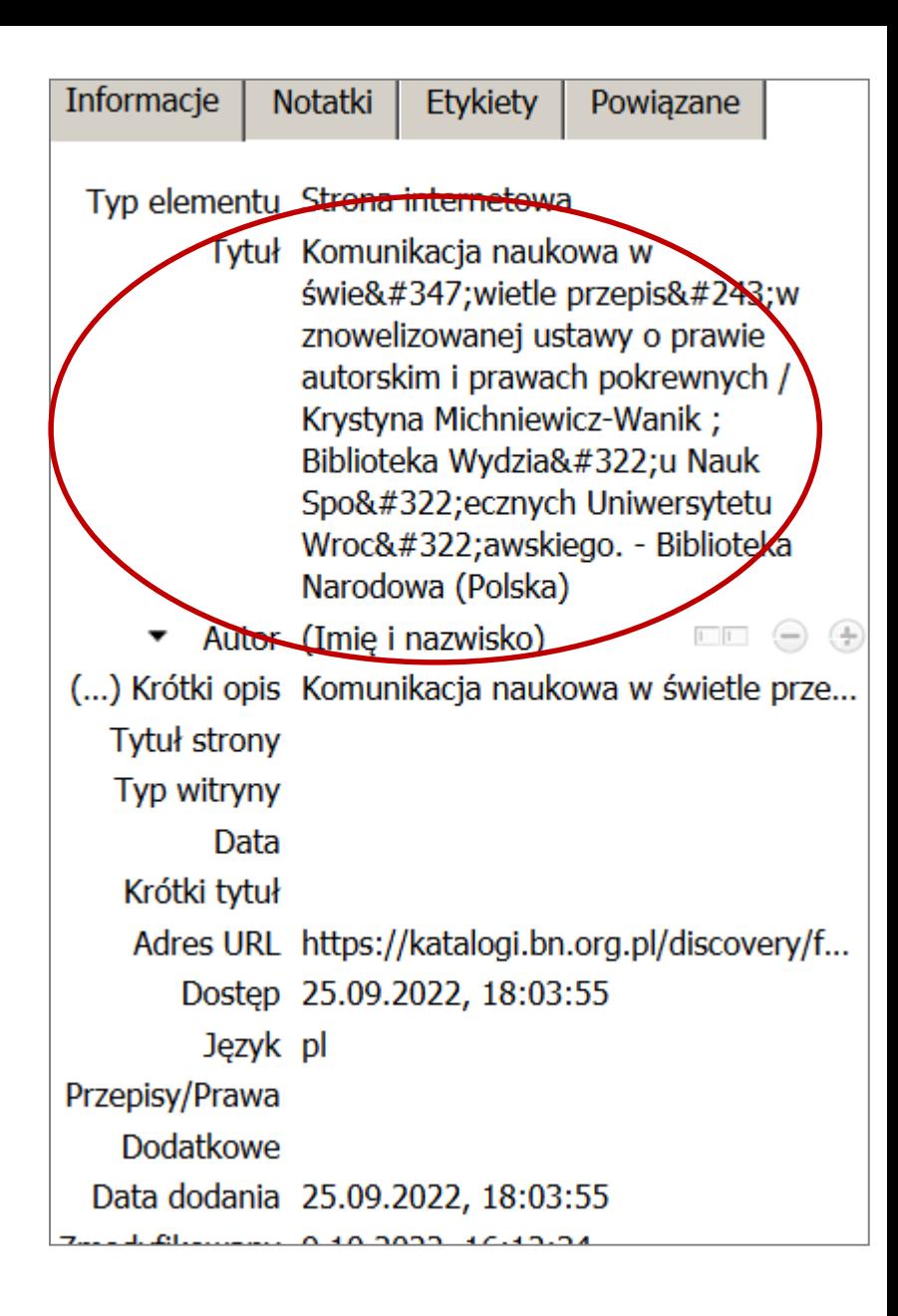

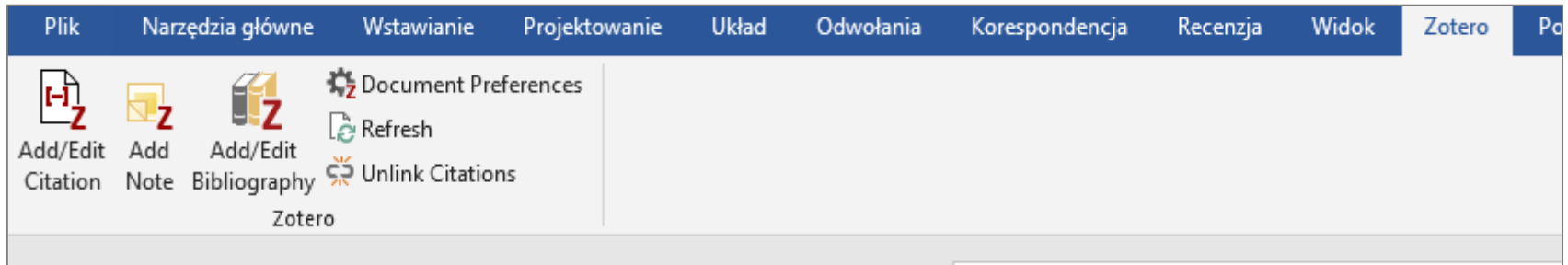

#### **Z**otero w edytorze tekstu Word

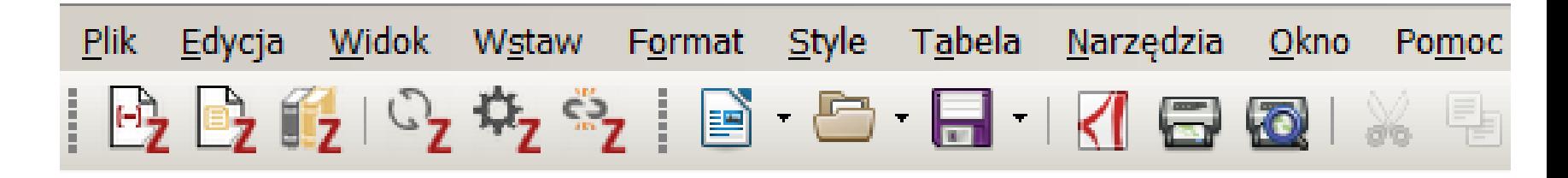

**Z**otero w edytorze tekstu LibreOffice

Wstawianie przypisów

Otwórz program MS Word i utwórz nowy dokument.

Wpisz tekst i umieść kursor w miejscu, gdzie chcesz wstawić przypis.

Kliknij zakładkę **Z**otero na pasku narzędzi MS Word.

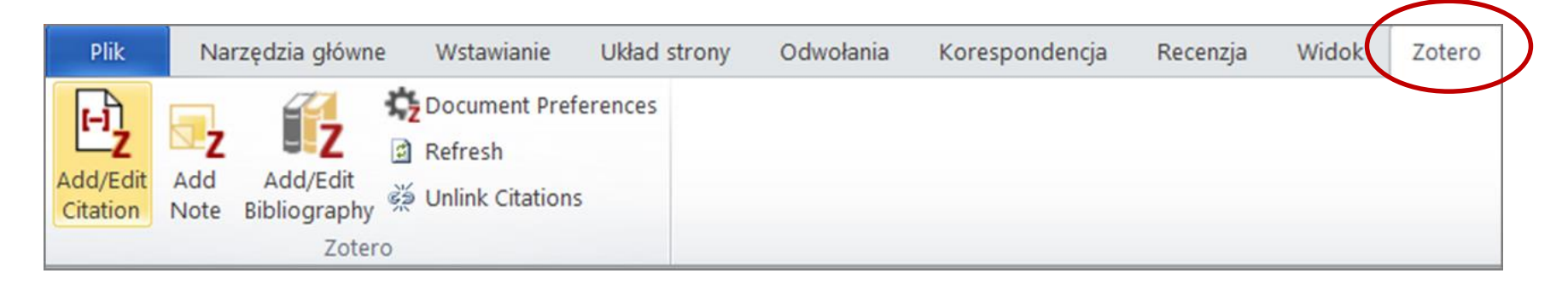

# **PRACA Z EDYTOREM TEKSTU**  Wstawianie przypisów

#### Kliknij *Add/Edit Citation* .

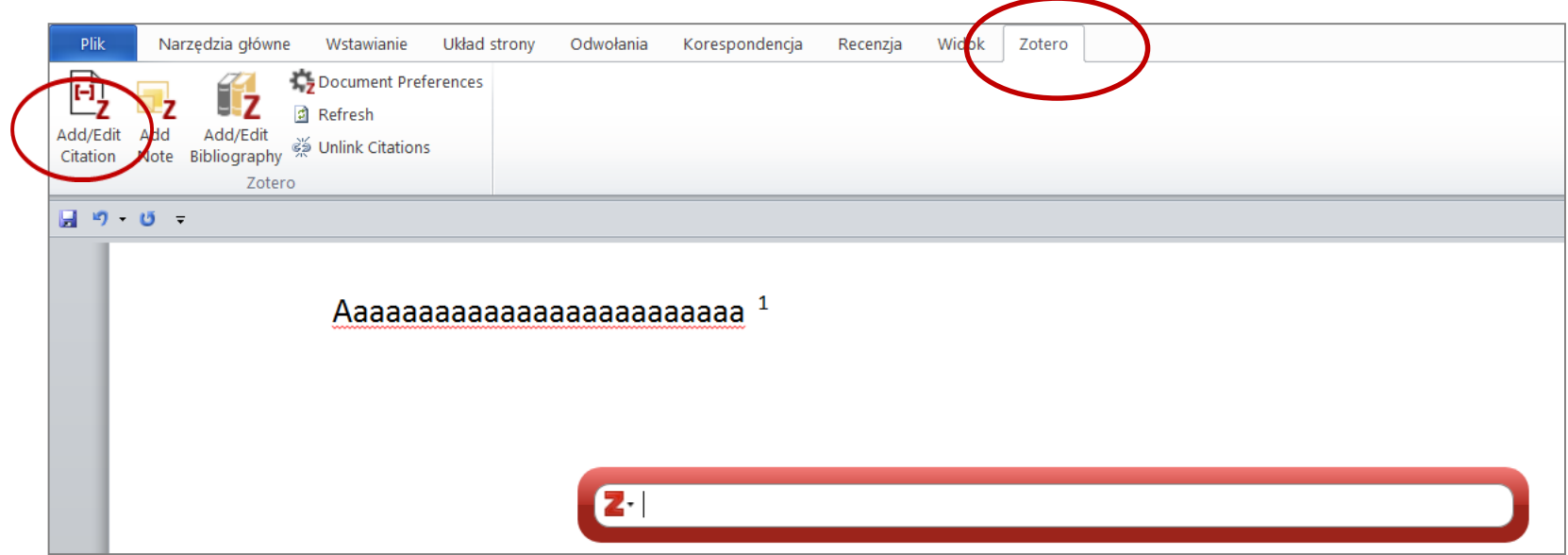

## Wstawianie przypisów

#### Wybierz styl cytowania.

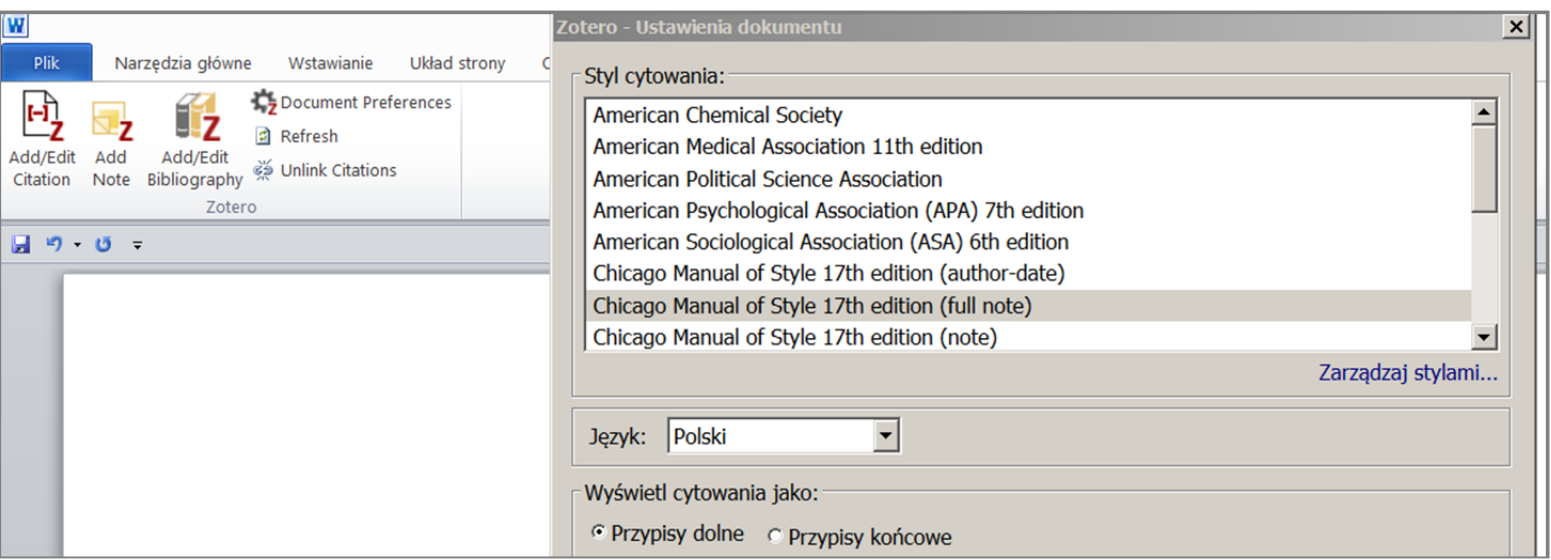

{Citation}

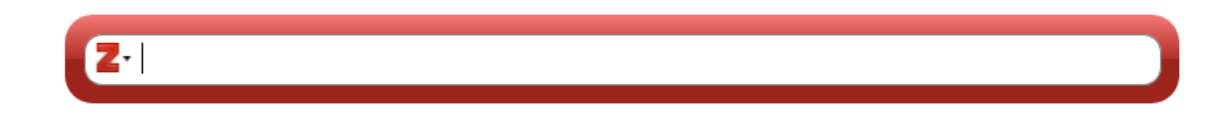

Wyszukaj właściwą pozycję wpisując np. nazwisko autora, słowo kluczowe, tytuł.

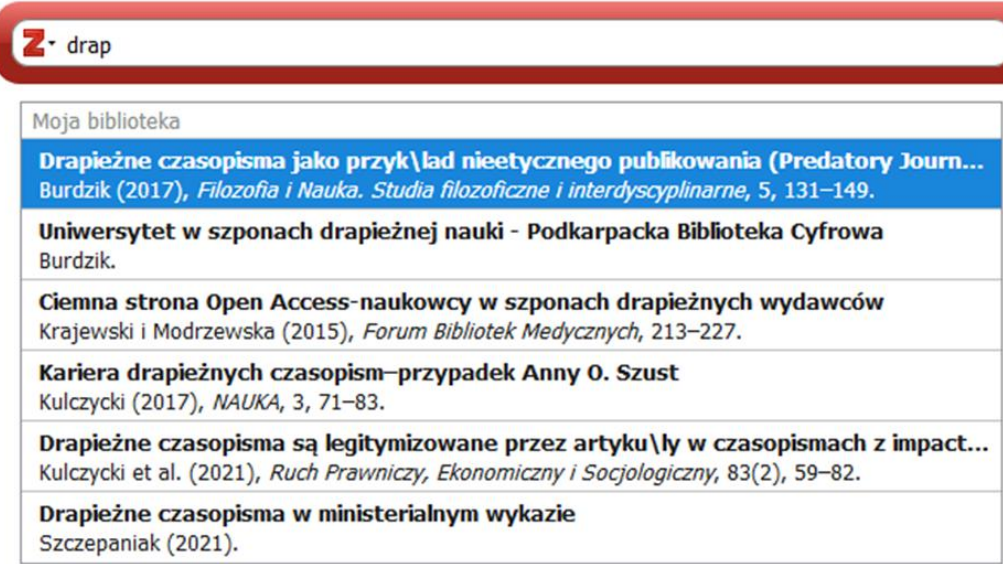

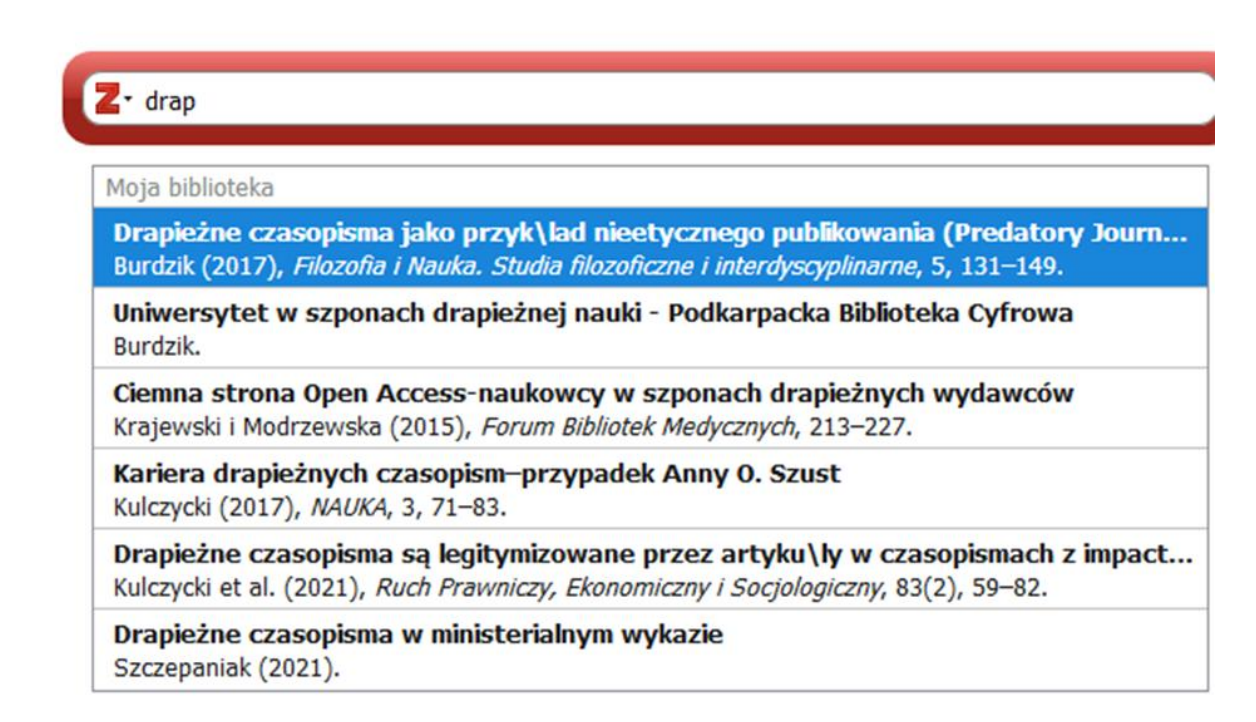

Wybierz pozycję, którą chcesz zacytować, a następnie naciśnij *Enter***. Z**otero doda przypis w miejscu, w którym znajduje się Twój kursor.

Alternatywnie, kliknij na **Z**, aby przełączyć się do widoku klasycznego, gdzie możesz przeglądać swoją bibliotekę.

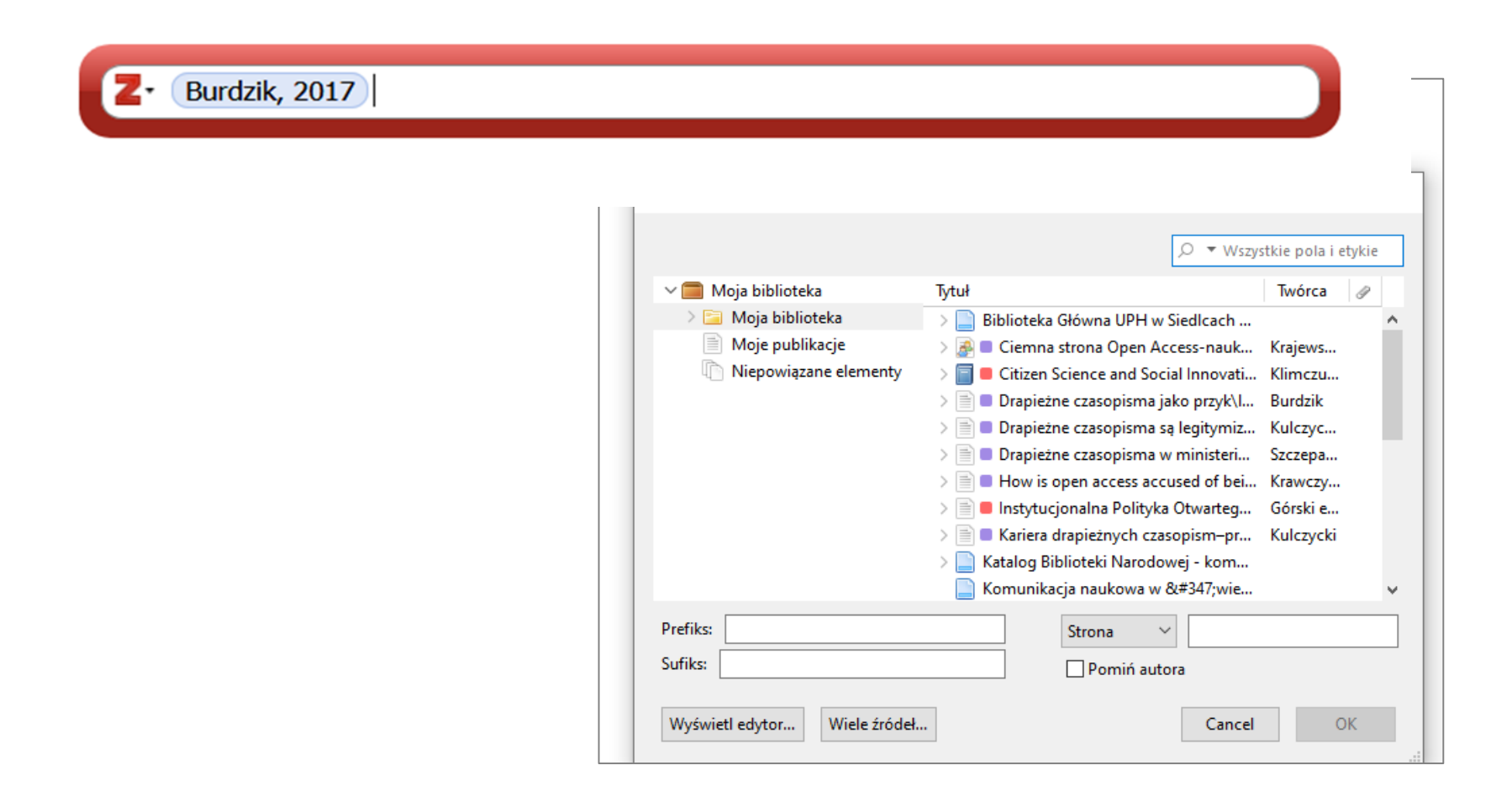

Aby dodać numer strony lub rozdziału, prefiks lub przyrostek, kliknij na przypis w oknie **Z**otero.

W oknie, można dodać numery stron itp. oraz tekst jako prefiks lub przyrostek.

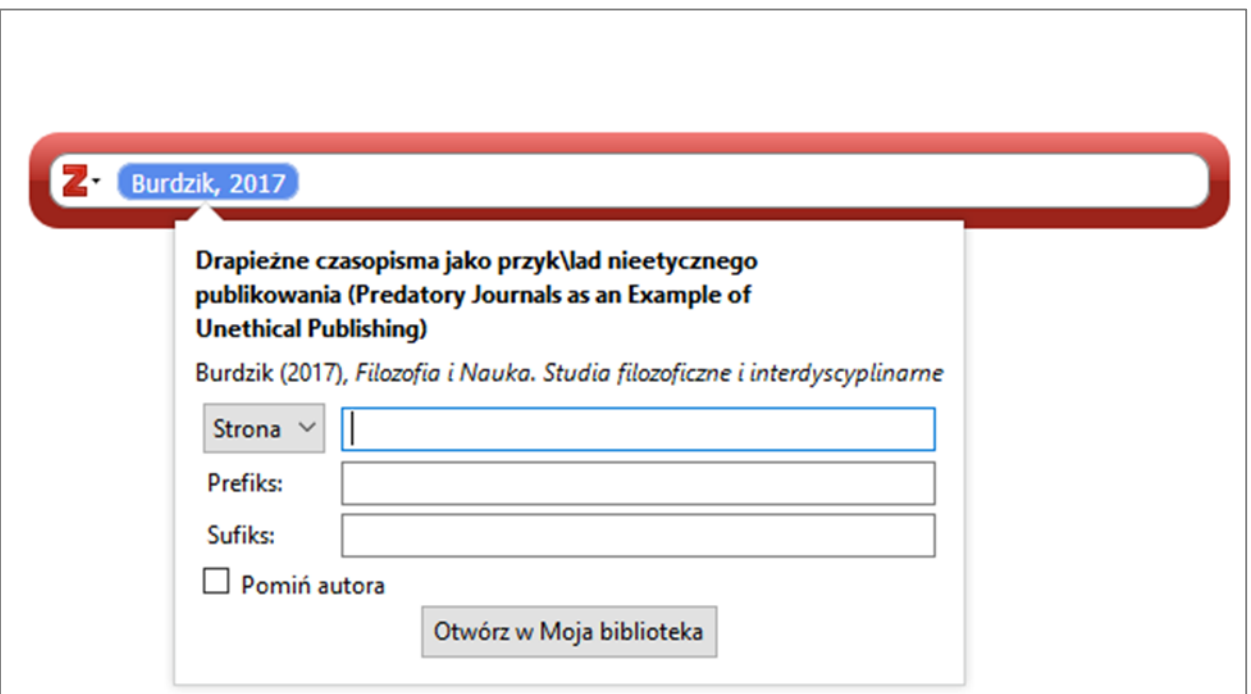

# **PRACA Z EDYTOREM TEKSTU Tworzenie bibliografii**

Dodaj do swojego dokumentu kilka kolejnych odniesień.

Umieść kursor, tam, gdzie ma być umieszczona bibliografia.

Na pasku narzędzi **Z**otero kliknij *Add/Edit Bibliography*.

Utworzy się bibliografii pozycji, które zacytowałeś w swoim dokumencie.

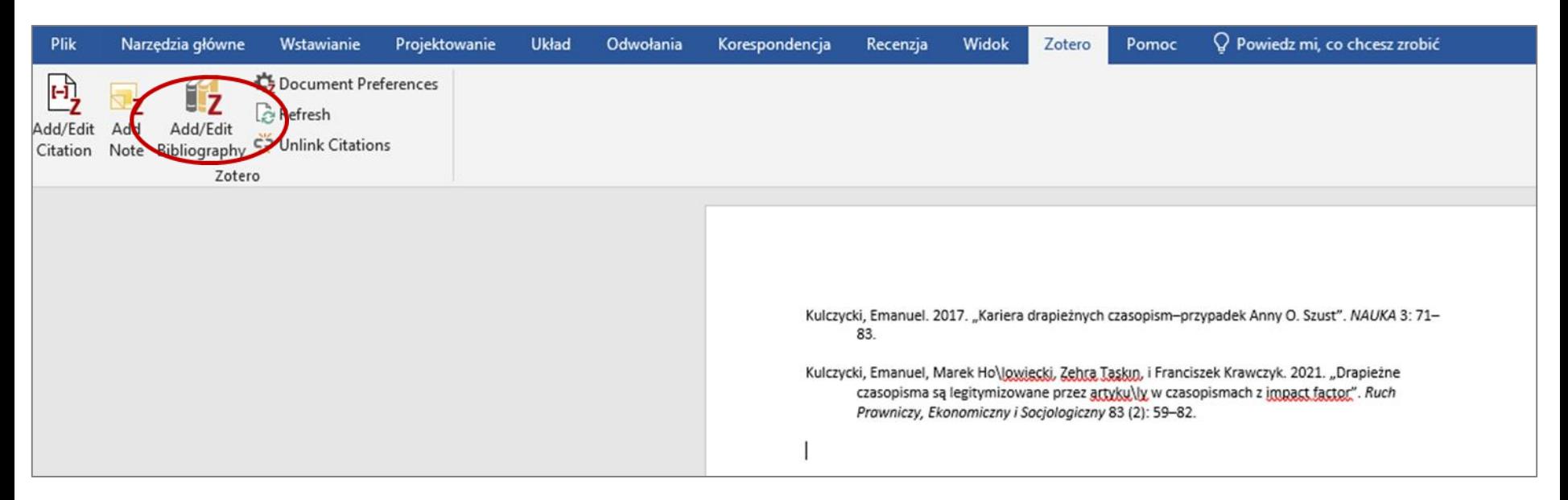

#### Wstaw cytowany tekst z pliku pdf – użyj *Add Note*. Przypis utworzy się automatycznie .

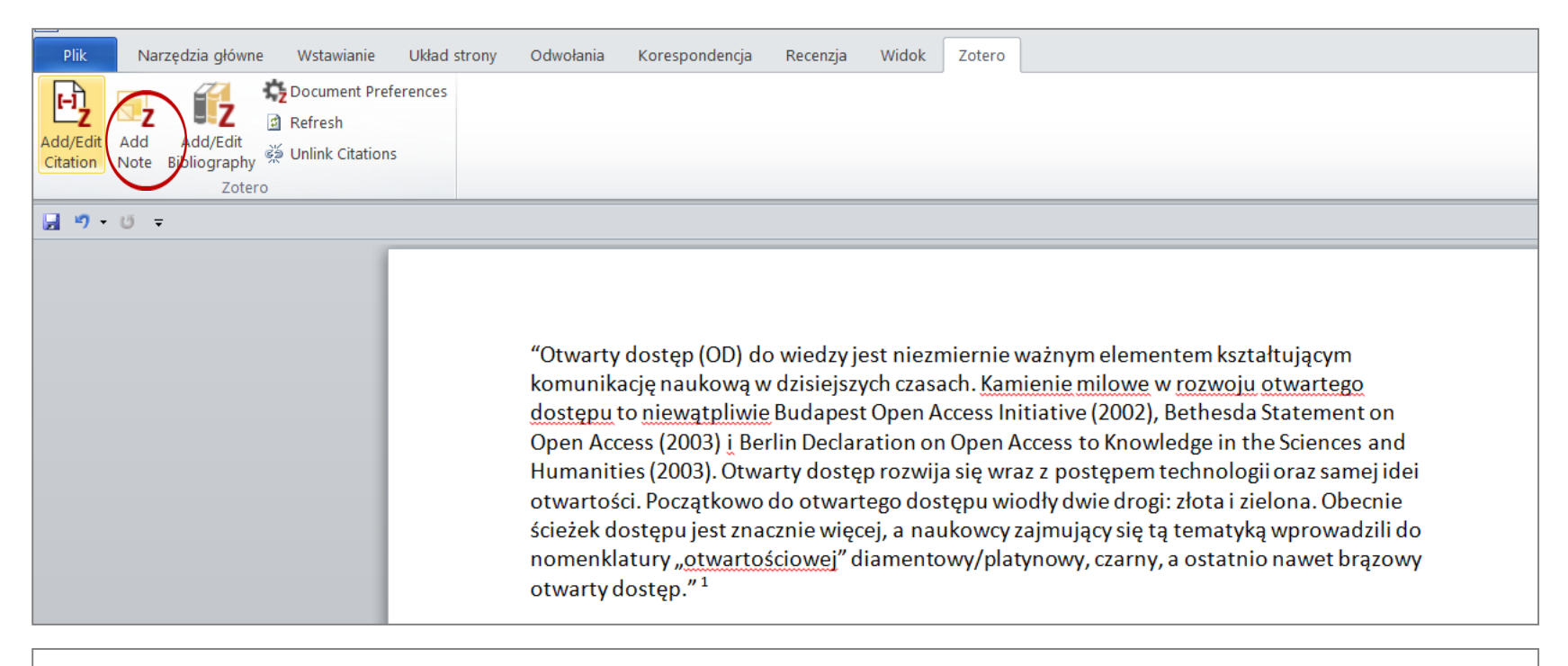

<sup>1</sup> Małgorzata Rychlik i Monika Theus, "Otwarty dostęp do piśmiennictwa naukowego. Przegląd funkcjonujących form - legalnych i nielegalnych", Biblioteka, nr 22/31 (8 luty 2019): 157, https://doi.org/10.14746/b.2018.22.9.

# **TWORZENIE BIBLIOGRAFII**

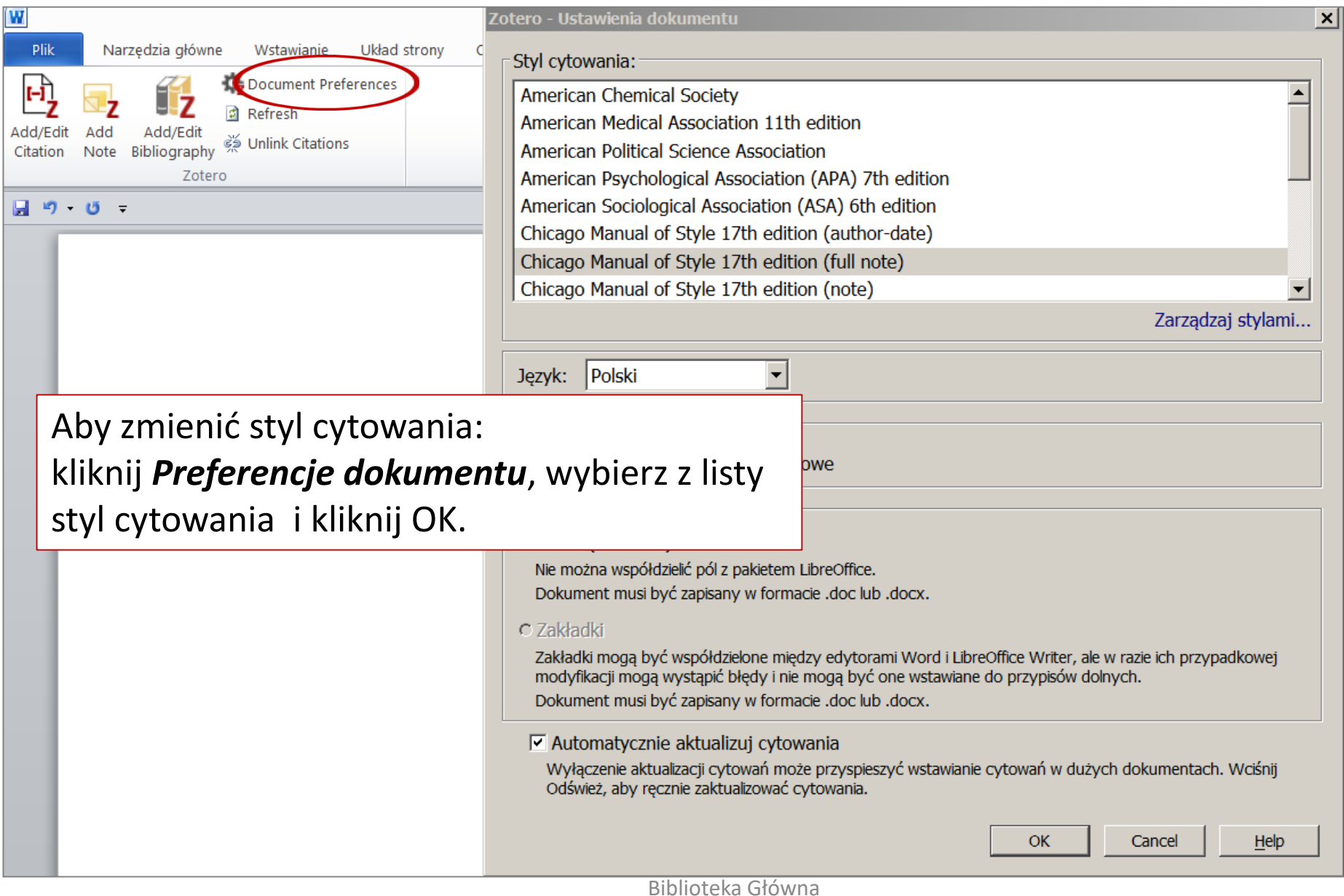

# **INSTALOWANIE WIĘKSZEJ ILOŚCI STYLÓW CYTOWANIA**

Jeśli nie możesz znaleźć stylu cytowania, którego chcesz użyć, możesz zainstalować więcej stylów z witryny **Z**otero.

Wejdź na stronę <https://www.zotero.org/styles>

Cancel

OK

Aby pobrać styl, kliknij prawym przyciskiem myszy na wybrany styl cytowania **Zotero Connector** i wybierz

Add citation style to Zotero?

Upewnij się, że **Z**otero jest uruchomione. Następnie kliknij dwukrotnie pobrany plik, aby zainstalować nowy styl.

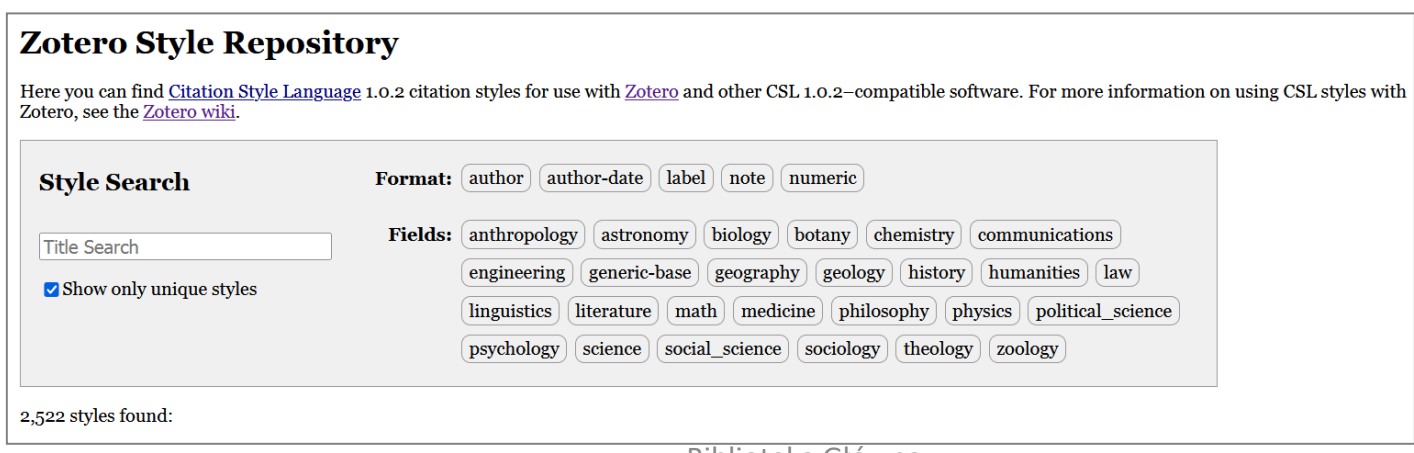

Biblioteka Główna

Uniwersytetu Przyrodniczo-Humanistycznego w Siedlcach

# MOJA BIBLIOTEKA NA SERWERZE **Z**OTERO

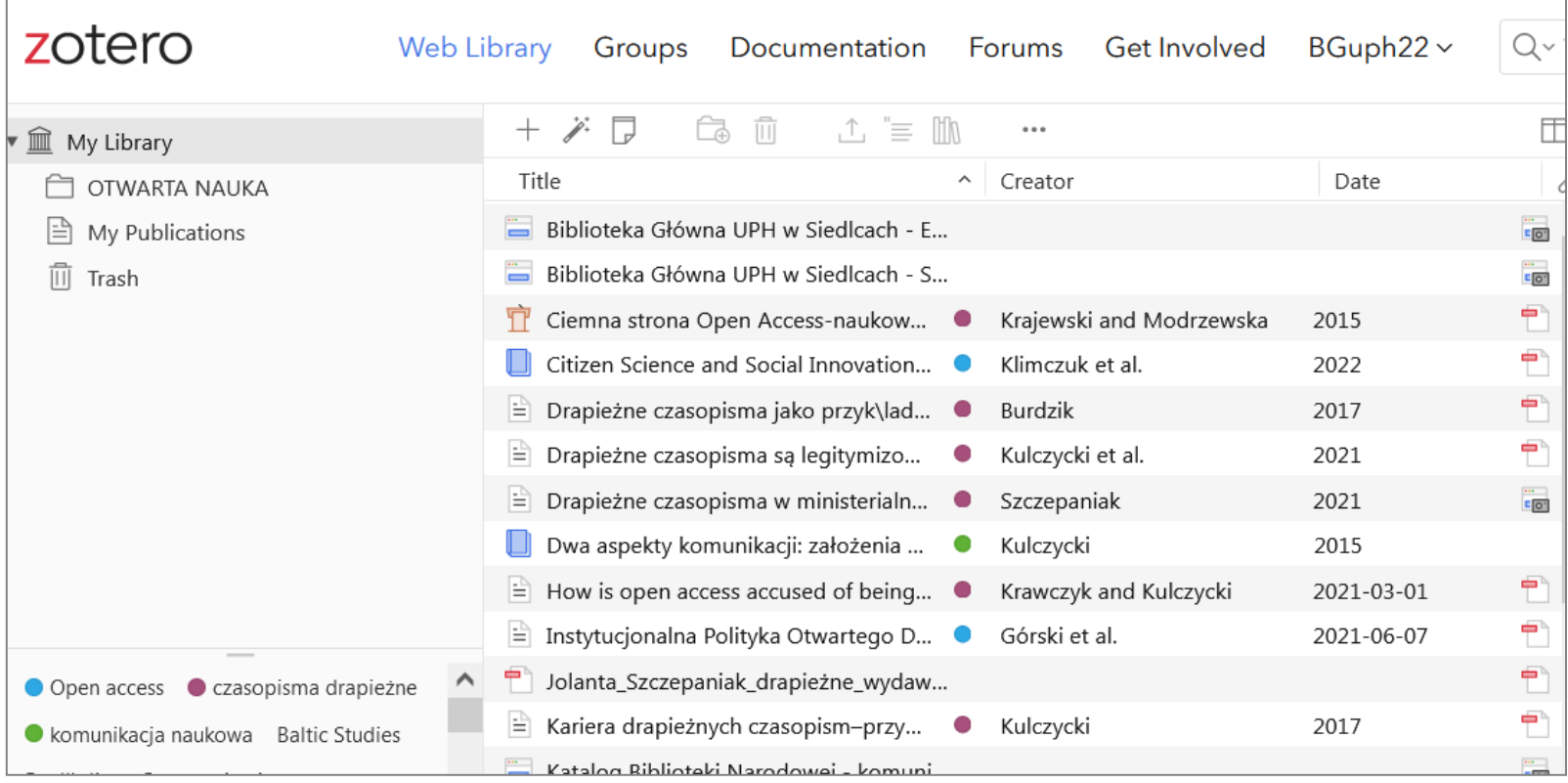

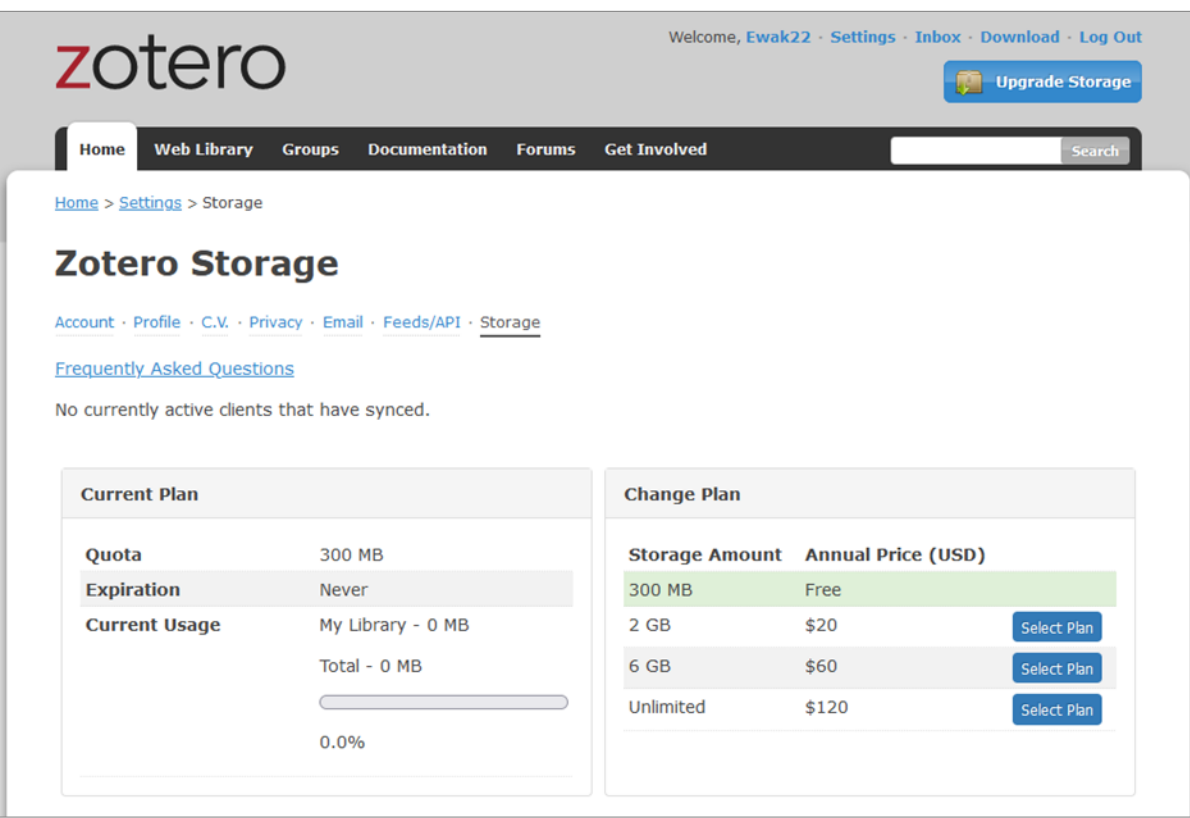

#### **Z**otero oferuje 300 MB pamięci za darmo. Jeśli jest to ilość niewystarczająca, użytkownik może dokupić dodatkowe miejsce na dysku. <https://www.zotero.org/support/>

Biblioteka Główna Uniwersytetu Przyrodniczo-Humanistycznego w Siedlcach